# SACLA-SFX実験マニュアル集抜粋&追記 **オペレーション編(第一部)**

**岩田/南後グループ 210526-2**

# 動画マニュアル一覧

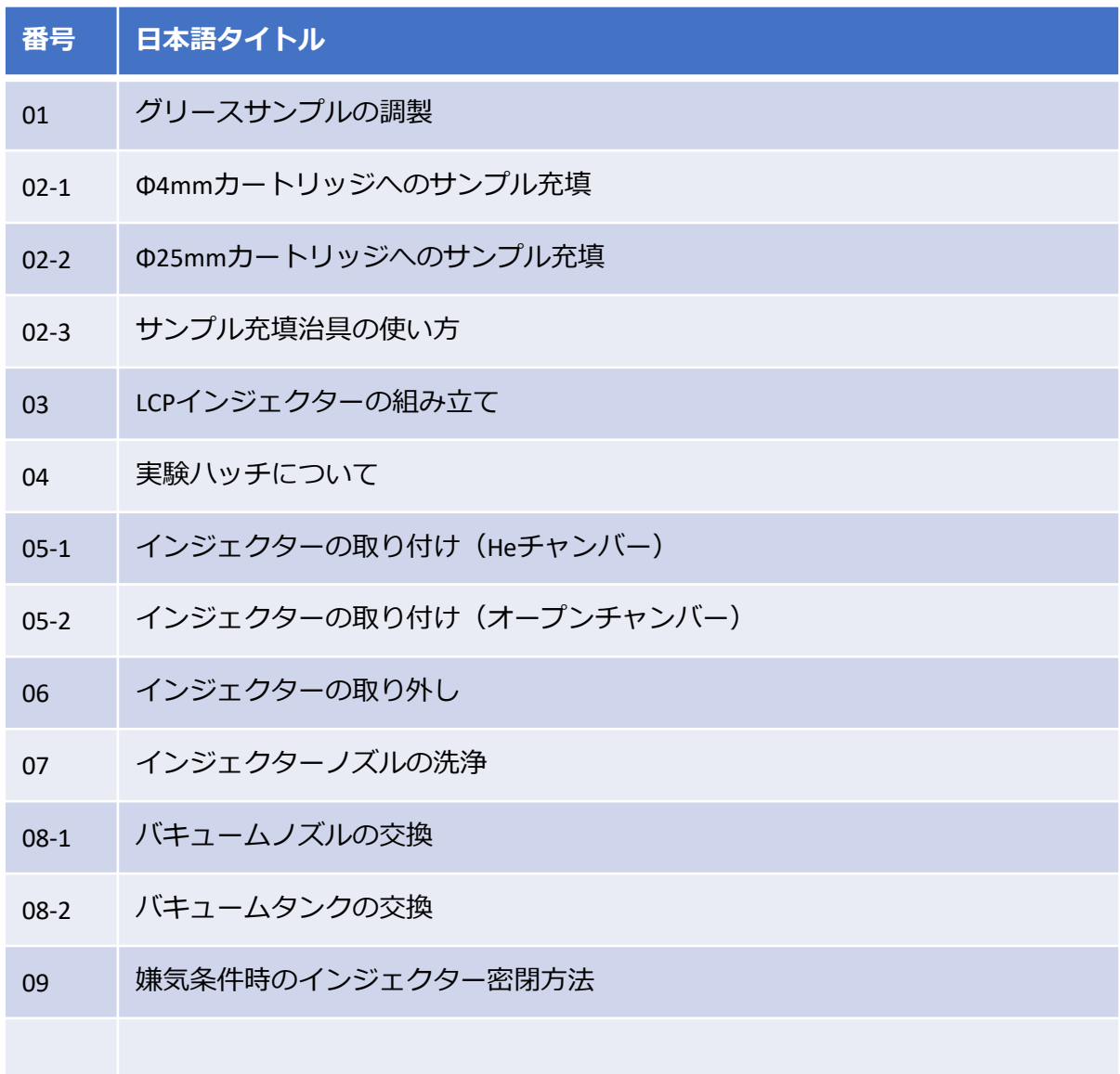

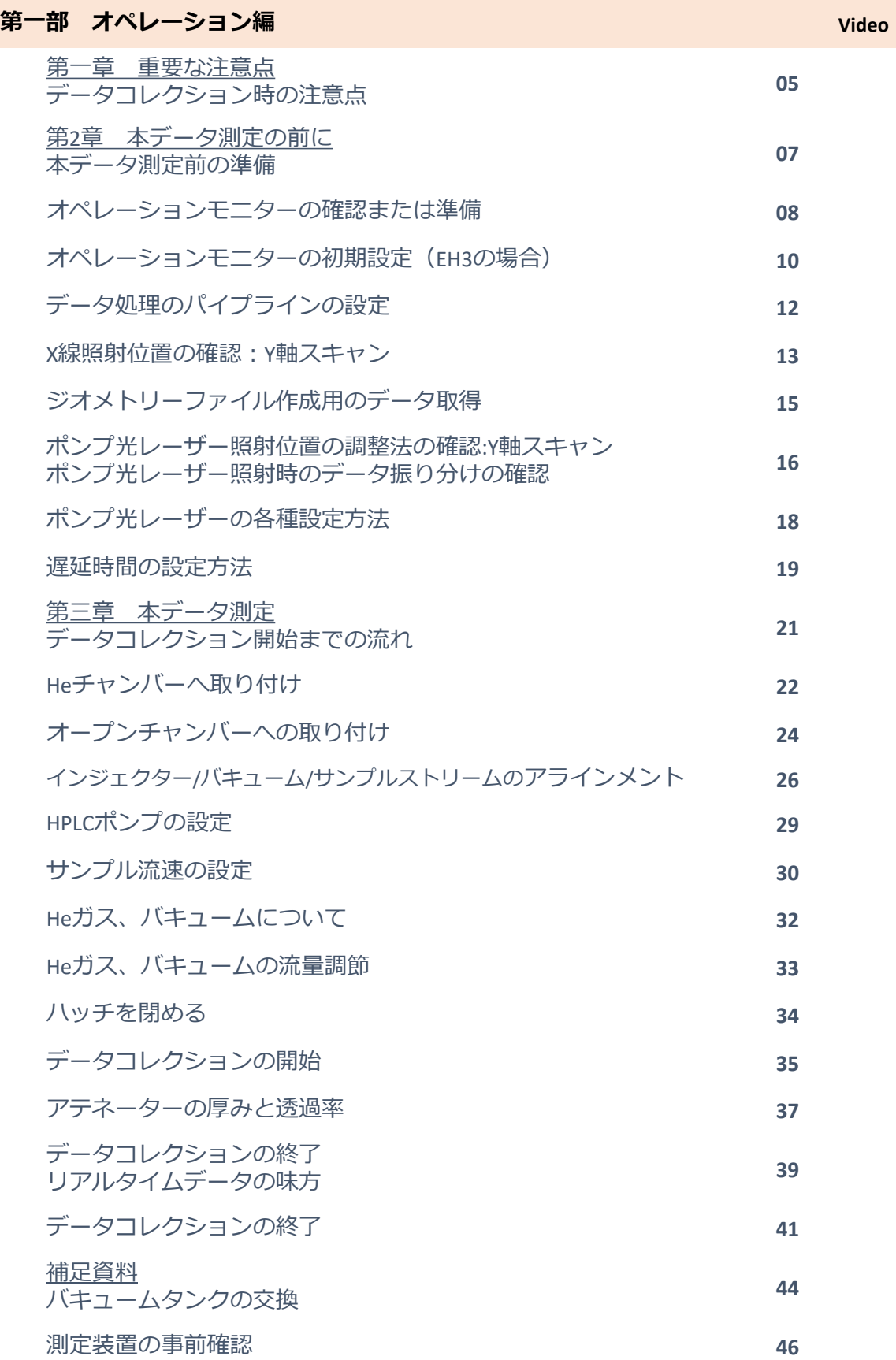

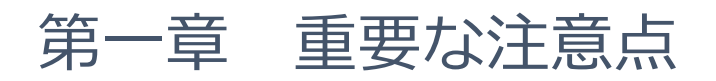

データコレクション時の注意点

(1) 測定時は必ず回折像を確認する。検出器にダメージを与えないように注意する。

→検出器を損傷するレベルになるとアラームが鳴る。

(2) ビームストッパーの脱落に注意する。

(3) ヒット率 (下記の図の「Hits」)は、おおよそ60%以下にする (高すぎると回折点が重なり 処理解析が難しい)。

検出時アラーム時の対処

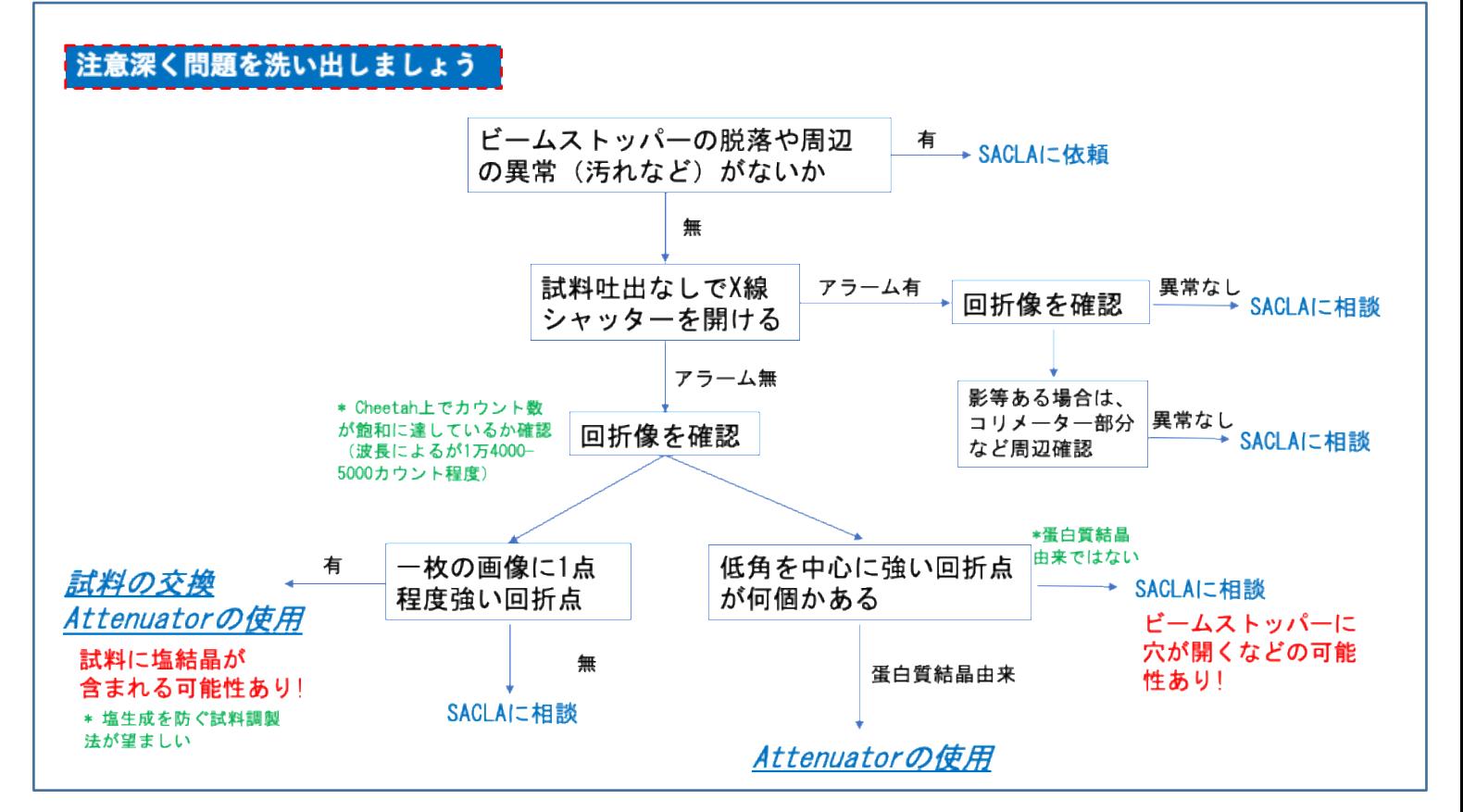

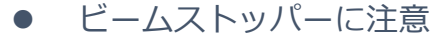

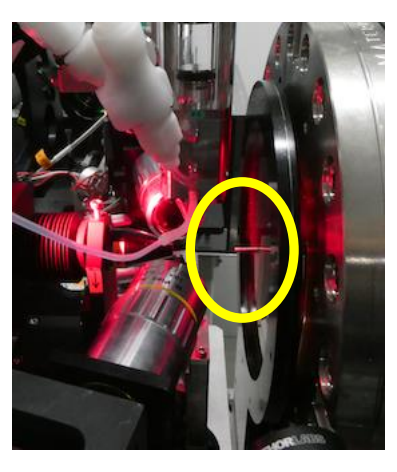

⚫ ビームストッパーに注意 ⚫ ヒット率おおよそ60%以下

 $\begin{array}{c|c|c|c|c} \hline \multicolumn{3}{c|}{\textbf{1}} & \multicolumn{3}{c|}{\textbf{2}} & \multicolumn{3}{c|}{\textbf{3}} & \multicolumn{3}{c|}{\textbf{4}} & \multicolumn{3}{c|}{\textbf{5}} & \multicolumn{3}{c|}{\textbf{6}} & \multicolumn{3}{c|}{\textbf{7}} & \multicolumn{3}{c|}{\textbf{8}} & \multicolumn{3}{c|}{\textbf{9}} & \multicolumn{3}{c|}{\textbf{1}} & \multicolumn{3}{c|}{\textbf{1}} & \multicolumn{3}{c|}{\textbf{1$ 

Cheetah dispatcher で 「Hits」 のところのカッコ内に出ている数字の ほうが正確。リアルタイムモニターの折れ線グラフでも大体合っている。

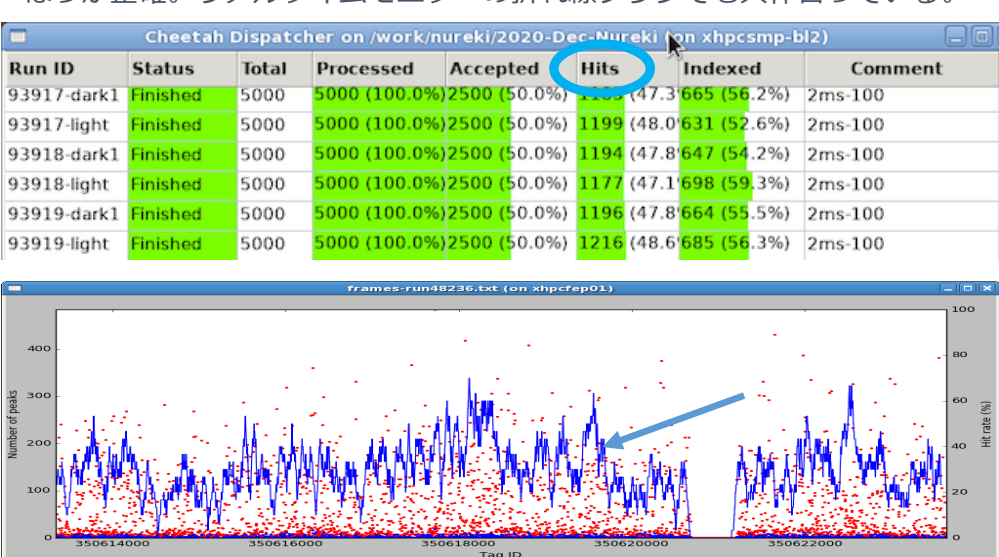

# 第二章 本データ測定の前に

## 本データ測定前の準備

測定システムの確認や調整として下記を行う。

#### 基本の測定

- ① 測定装置の事前確認(補足資料 P 46 参照)
- ② オペレーションモニターの確認または準備
- ③ データ処理のパイプラインの設定
- ④ XFEL照射位置の確認:X軸スキャン
- ⑤ ジオメトリーファイル作成用のデータ取得:標準タンパク質 (リゾチームなど)または測定対象タンパク質について

#### 時分割測定など

- ① ポンプ光レーザー位置の調整法の確認:Y軸スキャン/ポンプ 光レーザー照射時のデータ振り分けの確認
- ② 遅延時間の設定方法等の確認

# オペレーションモニターの確認または準備

 $/$ \*BL3

Quit

 $\overline{\mathbf{v}}$   $\mathbf{A}$ 

 $\overline{\mathbf{v}}$   $\mathbf{A}$ 

#### ➢ すでに開いている画面を確認し、立ち上げていない画面を開く。

#### 基本操作に必要な画面

SACLA Launcher (各ウィンドウ起動ランチャー)  $File$ Ream: Ready  $\overline{Q}$  Scan  $E$  Rur Pulse Motor Run trol Run Info nation | FMTDU Scan | FMCo **Ex** RunData Sync Database  $\sqrt{a}$ NAS  $FH3$  $EHA$ EH6 Mova SFX | LH1 | LH6 | | EH3 Monitor Oscillo Scope Gain Selector Candox Tdu2 Monitor DG645 **Examera Select** Pulse Motor PM TandemGUI<br>
Examera Selector PM Control PM Control Pront(CAT) Buck(RABBT) Camera MPCCD : MPCCD\_Octal\_SWD  $\begin{array}{|c|c|c|c|c|}\n\hline\n\text{or} & \text{live View} & \text{Io}\n\end{array}$ IMPERX: SCM1\_EH3, SCM2\_EH3

#### XFEL: DSS GateCotrol XFEL用PulsSelecterControl

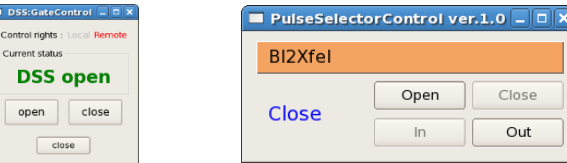

#### PulseMotorControlGui(各ステージのアライメント用)

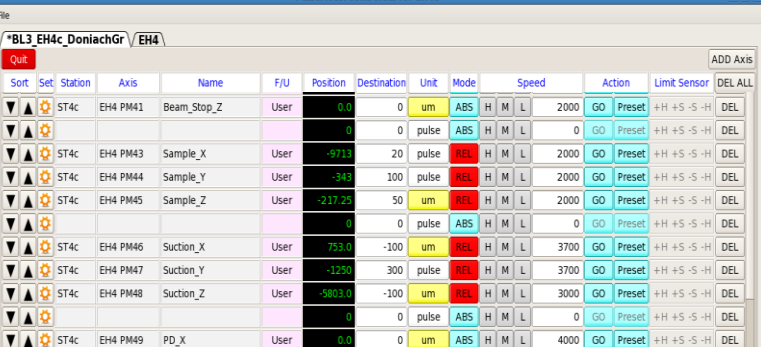

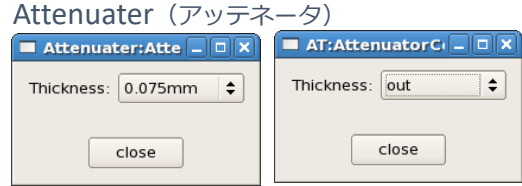

Mode: step-by-step Beam Line BL2 Axis<br>Coeffi<br>Coeffi<br>Backlı<br>Center

 $\sqrt{\sinh^2(x)}$ 

Scan Number 000050<br>Result Save Directory

Fitting Result (GaussF<br>Amplitude (2140.6782)<br>Center [-312.39843009<br>Center [-312.39843009<br>NimM [62.943216397<br>Constant [1069.82697-

Step<br>Step<br>Shot

 $\bullet$  Fitting

 $P_{\text{int}}$ 

Save  $\begin{array}{|r|c|c|}\n\hline\n0.0 & \leq 10 \leq \\
\hline\n0.0 & \leq 10 \leq \\
\hline\n0.0 & \leq \text{Filter} \leq\n\end{array}$ 

 $\frac{1.0}{1.0}$ 

 $\frac{10}{10}$ 

 $bl2_st3$ 

 $0.25$ 

mber (000050)<br>Dec 19:13:39 - 01 Dec 19:14:05)

 $-510579547$ 

 $\ddot{\phantom{1}}$ 

Auto<br>Range<br>Lmrad..) ÷

#### Scan Controller (XFEL、ポンプ光用スキャン) Run Control (測定コントロール)  $00 + 00 + 00$ Run status : III .<br>2:30Hz Hutch : FHS RunNumber 93937 ខ្មែរ 250 Total Events 1093  $f$  can  $\overline{[n]}$  and  $\overline{[n]}$ | OT&| EVENTS | 1093<br>| TagNumber | 624161321 - 52416<br>| SunTime | 10:06:40 - 10:07:18<br>| SepeatCount | 8  $\overline{\text{off}}$   $\overline{\text{ } }$  Wait for bea Shutter Pa  $\overline{\phantom{a}}$  :  $-0.701110 - 0.01110100000$ **Grutter Patte**<br>Carlo Defini 1st Beam off Events  $150 \bigoplus$  Ran Information  $\qquad \qquad \boxed{\underline{M}}$  Image Viewer  $rac{1}{0}$ Exposure Events  $\begin{array}{c|c}\n5000 & \uparrow \\
\hline\n0 & \uparrow\n\end{array}$ 2nd Beam off Events Plot Range<br>TagHi: 202002 Tag: 510577973 - 510579547 A RISLAT Close  $\boxed{0}$  $\vert \cdot \vert$ Plot Data Setting<br>X Axis xfel\_bl\_2\_st\_3\_motor\_39/pos N2 et3 nm039 Cycle Definitio Axis  $30$ 150.82 xfel bl. 2. dh. carn. 2. roi. data/average Stop Start **Filter** Using ecoy v2.0.0

#### 基本の観察画面

#### LiveView

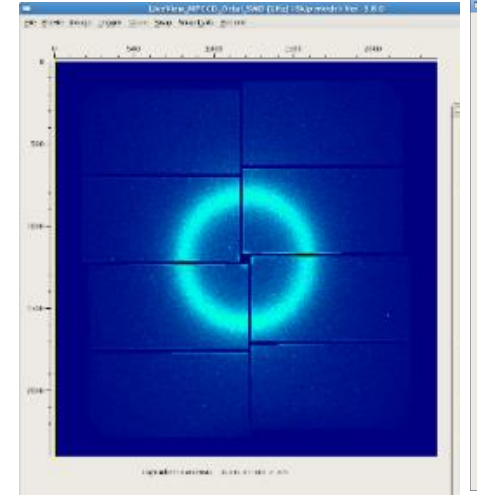

#### Image config.

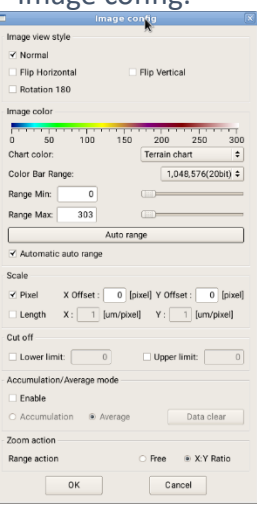

#### # SACLA Launcher でMPCCD OCTAL\_SWDの Live viewを選択

GaussFitting

# LiveViewでImage > Configure > 16 bit以上 を選択

# Image configでautomatic auto rangeに チェック

# パネル1枚を拡大するとき、LiveViewで File > TCP > Hostname xu-bl2-dh02を選択

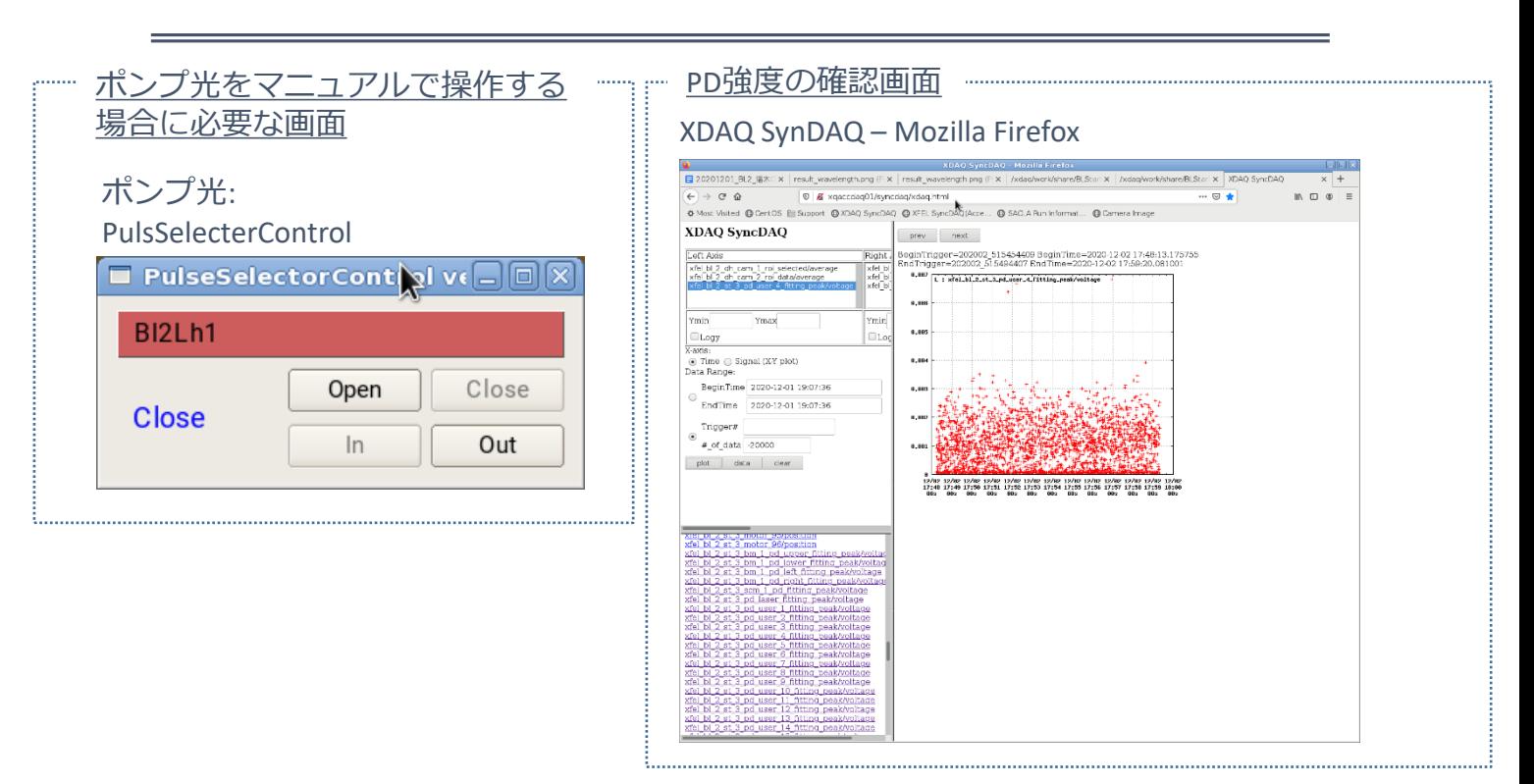

#### ................. 遅延時間変更操作に必要な画面

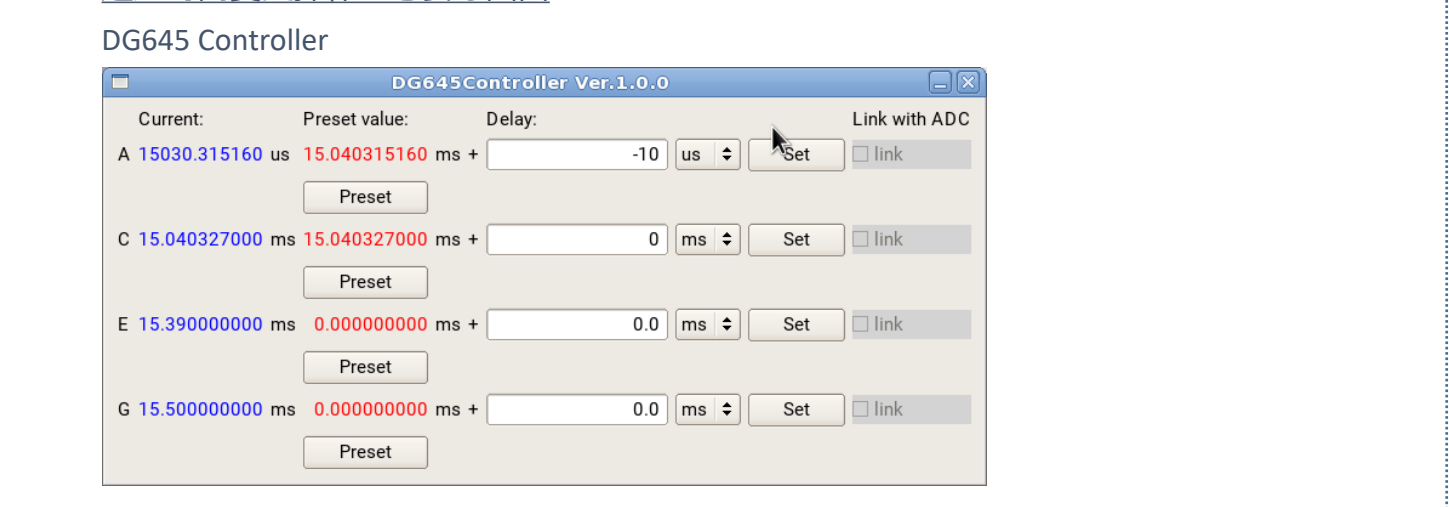

#### その他の表示画面

#### OH\_EQ Monitor detector Alert

. . . . . . . . . . . . . .

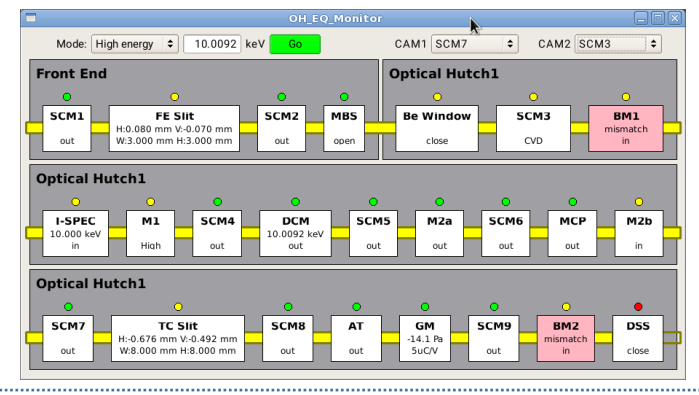

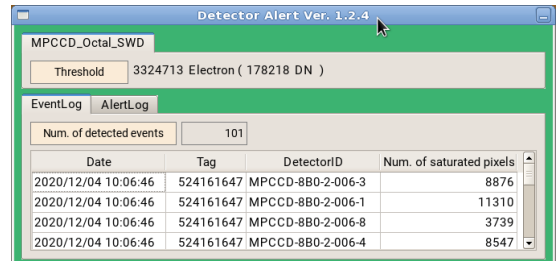

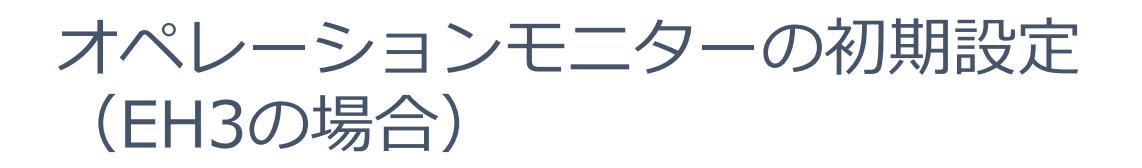

**オペレーションPCの画面右上のSACLA Launcherをダブルクリックして起動する**

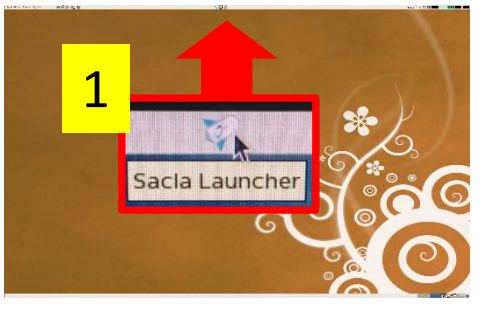

### 1 **SACLA Launcherから各コントロールパネル、ビューワー等を立ち上げていく**

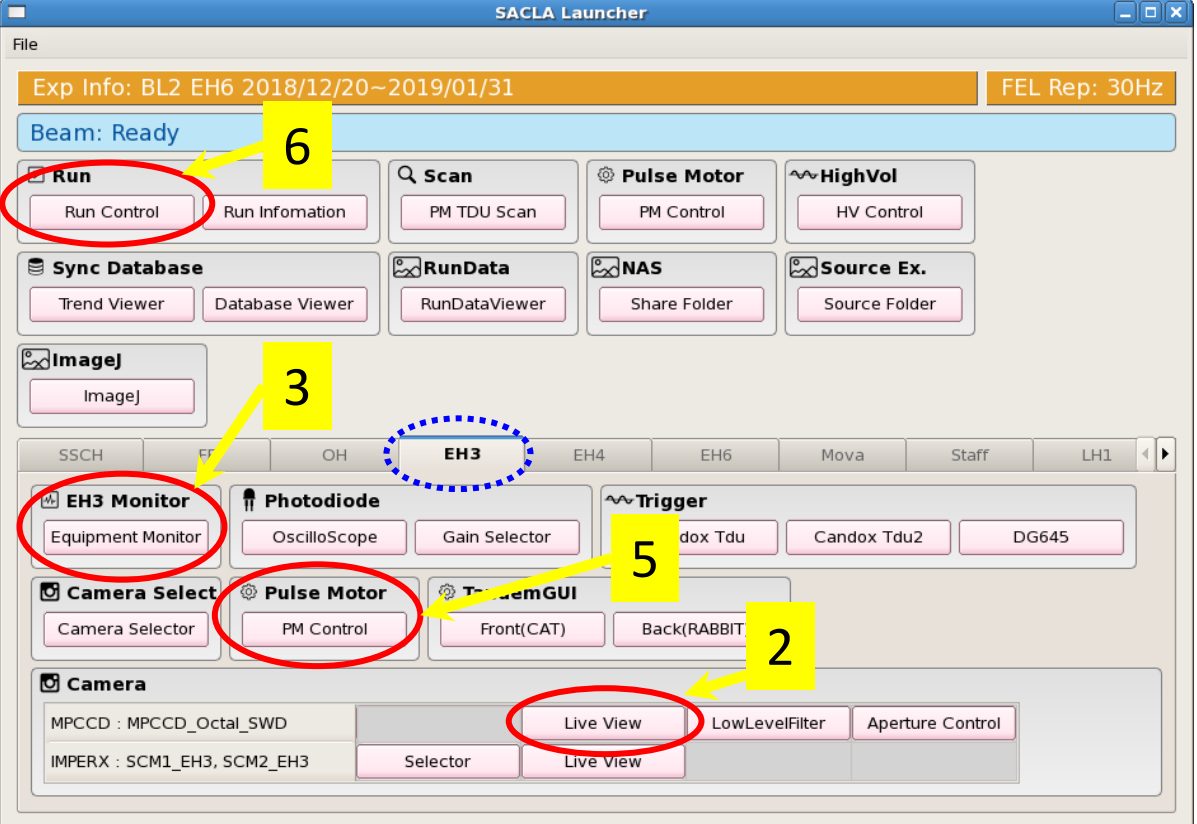

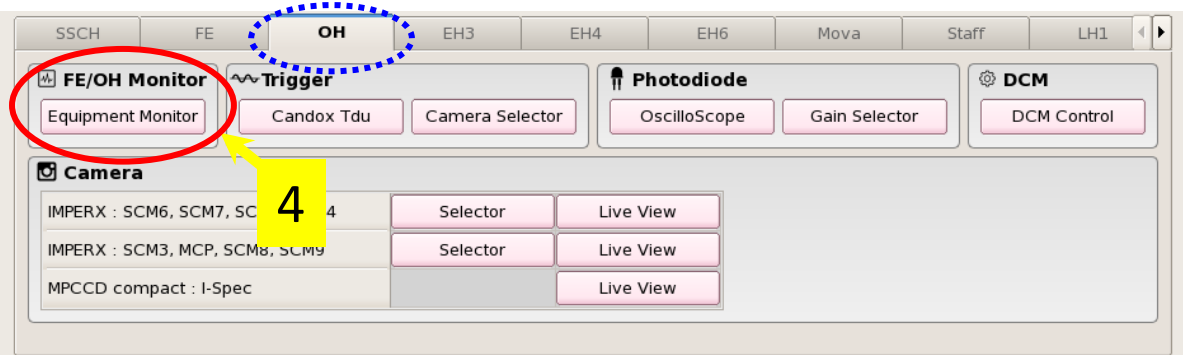

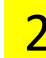

## <mark>2 こち上がったLiveViewウインドウでFile - Connectクリックし、Image - Configをク<br>2 リックする</mark>

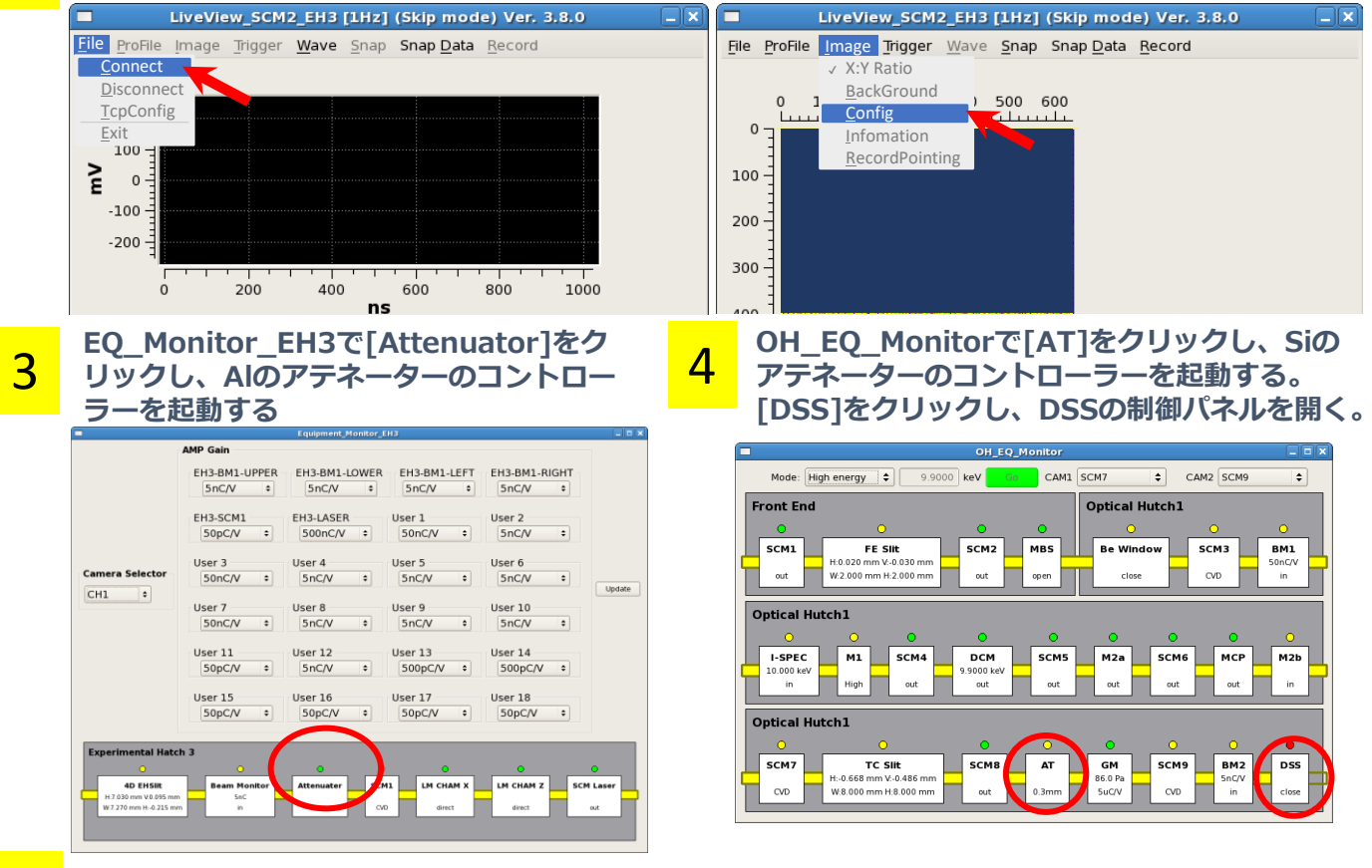

5 **PulseMotorControlでSampleX, Y, ZとSuctionX, Y, ZのModeをRELに、Unitをumに変更する。**

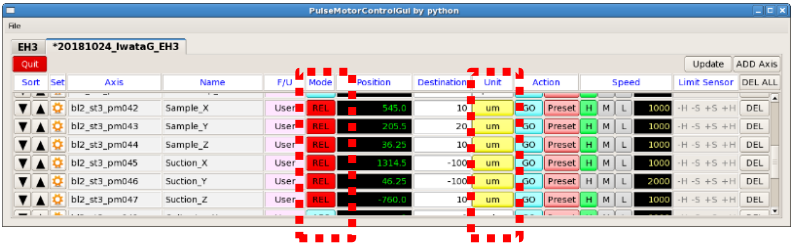

**それぞれクリックすると切り替わる。**  $ABS$  REL pulse  $\left\langle \Box \right\rangle$  um

6

**RunControlのPulse Selectorsで①BL2Xfelにチェックを入れ、②Shutter PatternをRepeat、 ③1st Beam off Eventを150、④Exposure Eventを5000、⑤Total Eventsを5150にし、⑥ Repeatにチェックを入れる。**

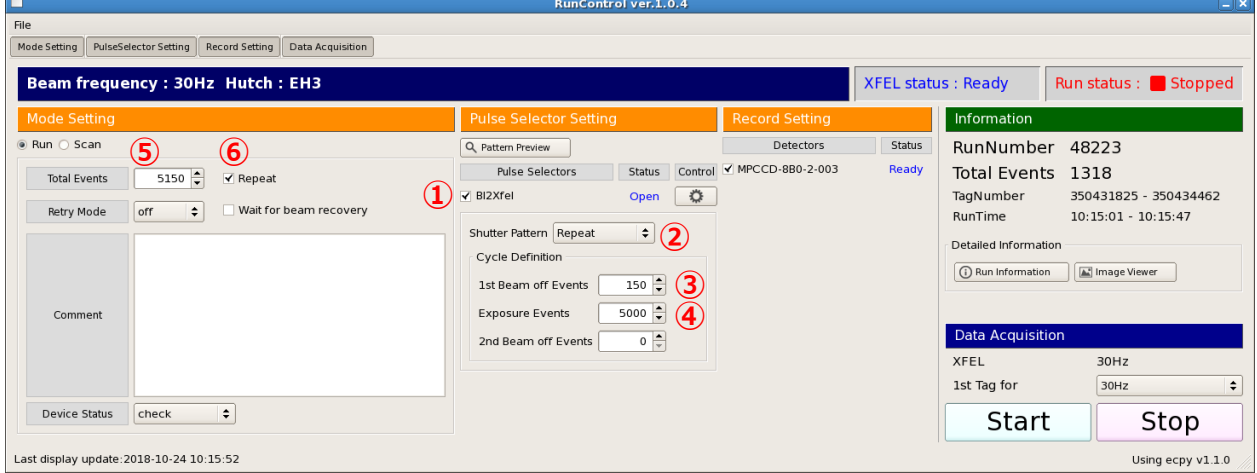

補 足 資 料

# データ処理のパイプラインの設定

▶ 1) リアルタイムで測定状況を確認、2) オフラインでindex枚数などの 測定の詳細を確認するために、オペレーションモニターおよび解析モニ ターに設定・表示する。

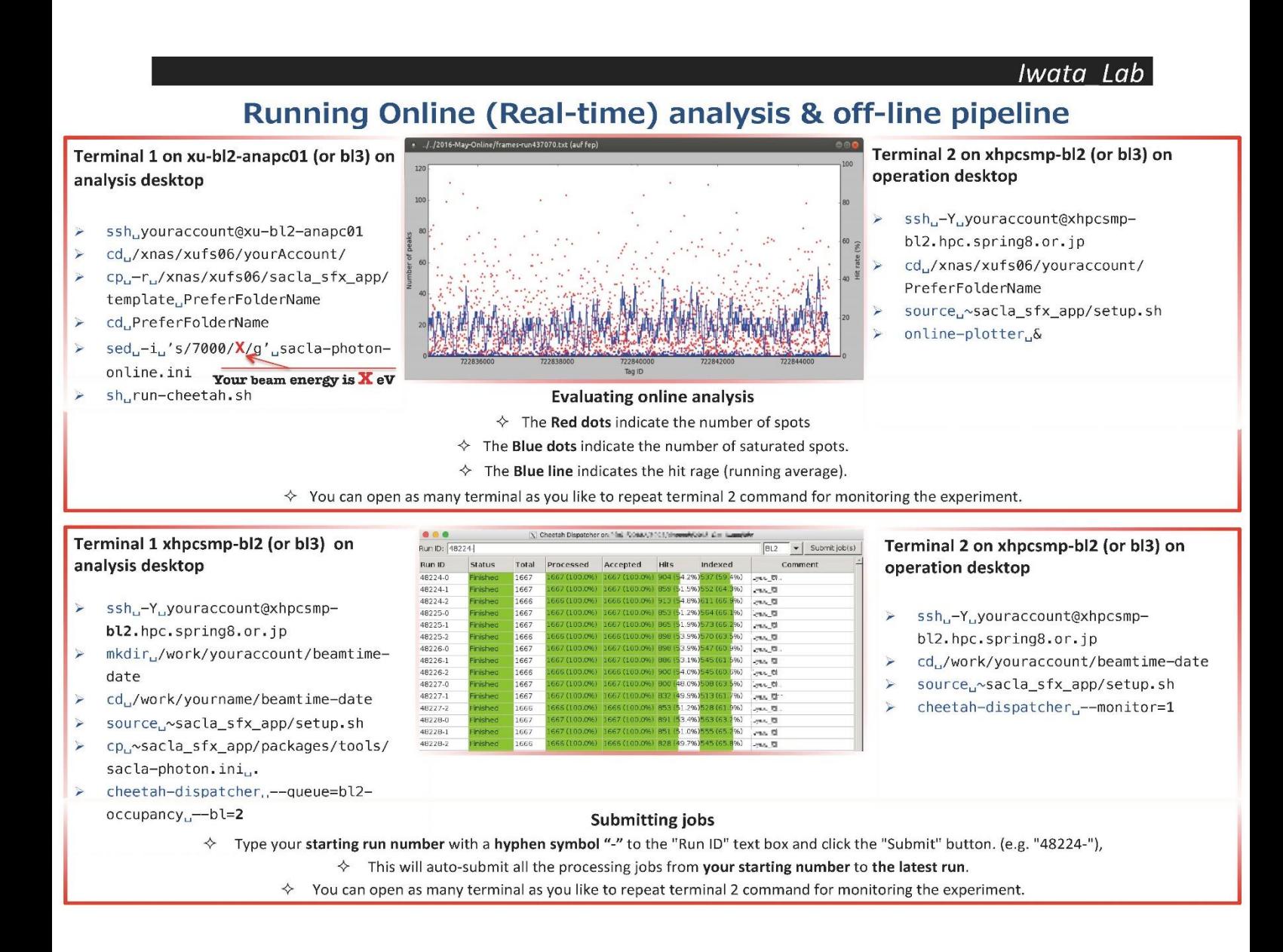

## XFEL照射位置の確認:X軸スキャン

➢ SACLAによって、モニター上にXFELの照射位置がおおよそ指示されている。 ➢ 正確には、X軸スキャンなどを用いて確認する必要がある。

- 1. リゾチーム+グリース(またはグリースのみ) を調製(第二部参照) 2. インジェクター組み立て(第二部参照)
- 3. インジェクターを取り付ける。(p.20以降 第三章本データ測定参 照)

4. モニター上にマーキングされた照射位置を基準に初期セットする。 (インジェクターノズル先端とXFEL照射位置の暫定距離は200μm 位)(p.26参照) インジェクター:例. X軸→Z軸→Y軸の順に調整 吸引器:例. Y軸→Z軸→X軸の順に調整

- 5. アッテネータAl 0.3 mm程度を選ぶ。(p.36参照)
- 6. HPLCをスタートする。(p.28参照)
- 7. 円滑なサンプルの吐出を確認し、ハッチを閉じる。(p.20参照)
- 8. 「DSS GateCotrol」を open、「XFEL PulsSelecterControl 」をopenで、 XFELの照射を開始する。 (p.35参照)
- 9. 「PulseMotorControlGuiのSample\_X」でサンプルフロー左右に動かし (20μm刻み程度でXFELがサンプルに当たるまで) 、グリース由来の リングをimage viewerで検出する。(p.26参照)
- 10. 回折強度を確認後、飽和ピクセルに注意しながら(リアルタイムの測 定画面上で数%を超えない) 、アッテ ネータをAl 0.3 mm→0.2 mmの ように段階式に抜いていく。(p.36参照)
- 11. Live viewで File > TCP >
	- (1) "Host Name"  $\rightarrow$  xu-bl2-dh02
	- (2) "Mode"  $\rightarrow$  Average/ROI
	- (3) "Acquisition frequency"  $\rightarrow$  30 Hz
	- (4) "ROI point" → グリース由来の散乱を一部切り取るように設定
	- (5) "ROI value write to  $DB'' \to ON$

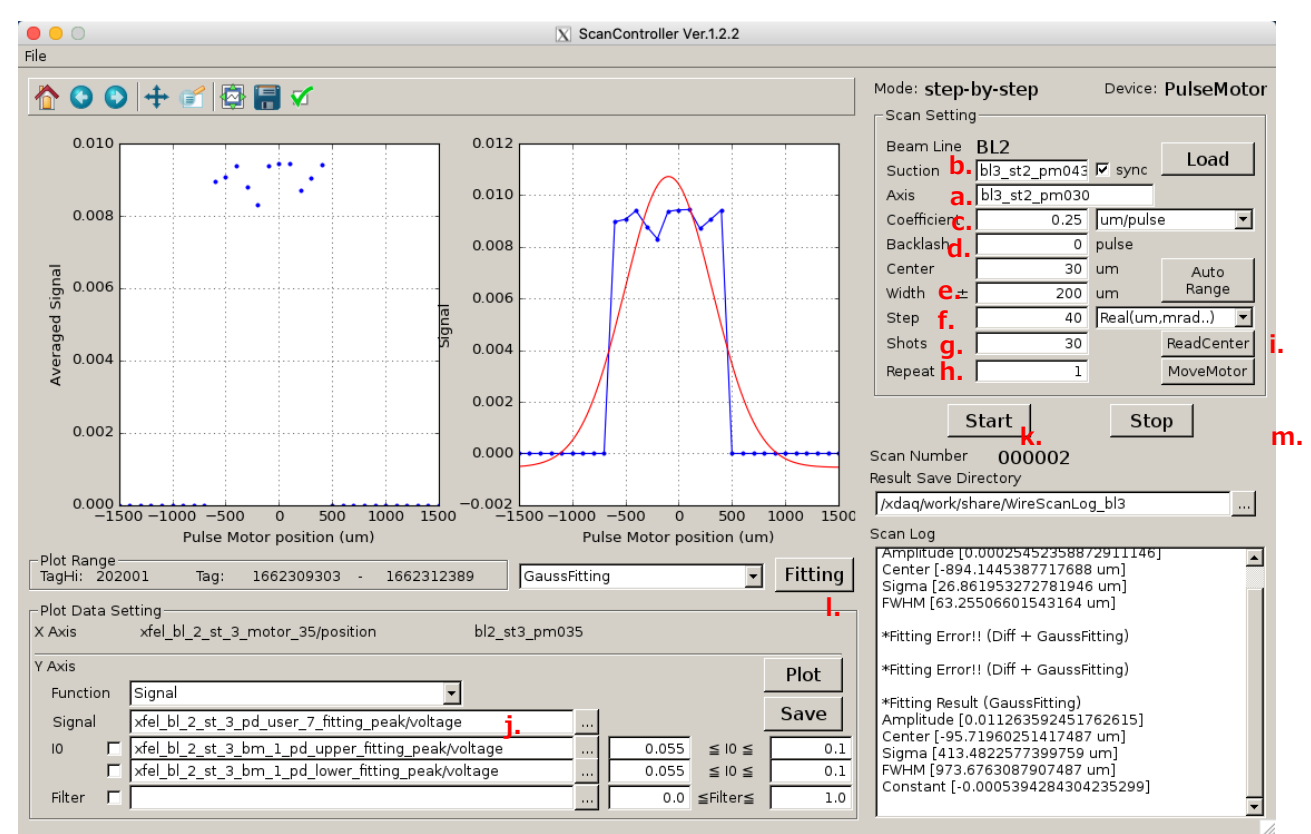

### 13. ScanContorollerでX軸スキャン設定を行う。

**ReadCenter button**: 現在のモータ位置を読み取り、

「Center」入力欄に自動入力します。

**MoveMotor Button**: フィッティング結果を読み取り、セン

ター位置にインジェクターを移動させる

### SACLAから提供される「パルスモータ一覧表」を用意する。

- a. "Axis"欄にsample X motor name (パルスモータ名) を入力。
- b. "Suction"欄にsuction X motor name (パルスモータ名) を入力。
- c. "Coefficient"欄に, 設定値を確認して入力。
- d. "Backslash"欄に"0"を入力。
- e. "Width"欄に"100"を入力。
- f. "Step"欄に"25"を入力。
- g. "Shots"欄に"30"を入力。
- h. "Repeat"欄に"1"を入力。
- i. "ReadCenter"ボタンをクリックし、インジェクタの位置が "Center"欄に表示されることを 確認する。
- j. "Signal"欄に "xfel bl 2 dh cam 2 roi data/average"を入力。
- k. スキャンを開始するには、"Start"ボタンをクリックする。
- l. スキャンした後、"Fitting"ボタンをクリックする。
- m. スキャン後の位置にインジェクターおよび吸引器を動かす場合、"MovingMotor"ボタンをク リックする。

# ジオメトリーファイル作成用のデータ取得

#### ➢ リゾチーム等でジオメトリーファイル用のデータ取得を行う。

# データの取得枚数は?

リゾチームの場合は、「Hits」10,000枚、できれば12,500枚を目標に データを取得してください。しかし、本来のサンプルで高分解能が出る場 合で、時間が足りないときは、 「Hits」7,000枚でも構いません。

# ポンプ光があたったものを混ぜて、ジオメトリーファイル用としてよ いか? 基本的には大丈夫ですが、可能なら除いたほうが無難です。ポンプ光あり は、あくまで振り分けができているかの確認用と考え、それほど枚数はい りません。

# ヒット率はどのくらいがいいか? 「Hits」 60 % 前後を狙ってください。低い分には効率は悪いですが問 題はありません。高すぎるのは点が重なったりするので嬉しくないです。

- 1. データを取得を開始する。(p.35参照)
- 2. リアルタイム解析、オフライン解析が問題なく動くことを確認する。
- 3. オフライン解析で必要枚数にかかる時間を算出する。
- 4. 時分割実験を行う場合は、測定が安定した後に適当なタイミングで、 ポンプ光や遅延時間設定などについて、SACLAスタッフよりの引き 継ぎを行う。
- 5. 所定の枚数を取得する。

### ポンプ光 レーザー照射位置の調整法の確認:Y軸スキャン ポンプ光 - ザー照射時のデータ振り分けの確認

- ➢ ポンプ光を用いた時分割実験の場合、インジェクターの個体などによる誤差 を除くため、測定ごと(または測定時に適宜)に、Y軸スキャンを用いて最 適なポンプ光の位置の調整を行う。
- **> このステップで、SACLAより、1)ポンプ光の設置図、2)ポンプ光の強度** 表、3)データ振り分けに用いるPDのthreshohold、4)XFEL照射位置か らノズルも先端の距離の設定案、5)T0(タイムゼロ)の値と遅延時間の 設定方法、6)遅延時間変更時のDAOへの連絡方法などの情報を得る。
	- 1. Run controlでサンプル名を変更する。(ポンプ光レーザー照射した サンプルであるので)
	- 2. Run controlでポンプ光レーザー用のパルスセレクターを選ぶ。(p 18参照)
	- 3. ポンプ光レーザーの周波数Hzを決める。 (p 18参照) コレクションするイメージ枚数(通常5,000)/ダークイメージ枚数(通常 150)であるが、周波数によってはコレクションするイメージ枚数を割り切れ る数に変更する必要がある
	- 5. Cheetah Dispatcherで、PDのthresholdを入力する。
	- 6. ハッチドアのレーザー用のボタンを開ける。
- 
- 7. レーザーのパルスセレクターコントロール(マニュアルシャッター) を開ける。
- 8. Y軸スキャンを行う。(次ページ)
- 9. ポンプ光を照射し、コレクションを開始する。
- 10. cheetahでデータ振り分けに問題がないことを確認する。

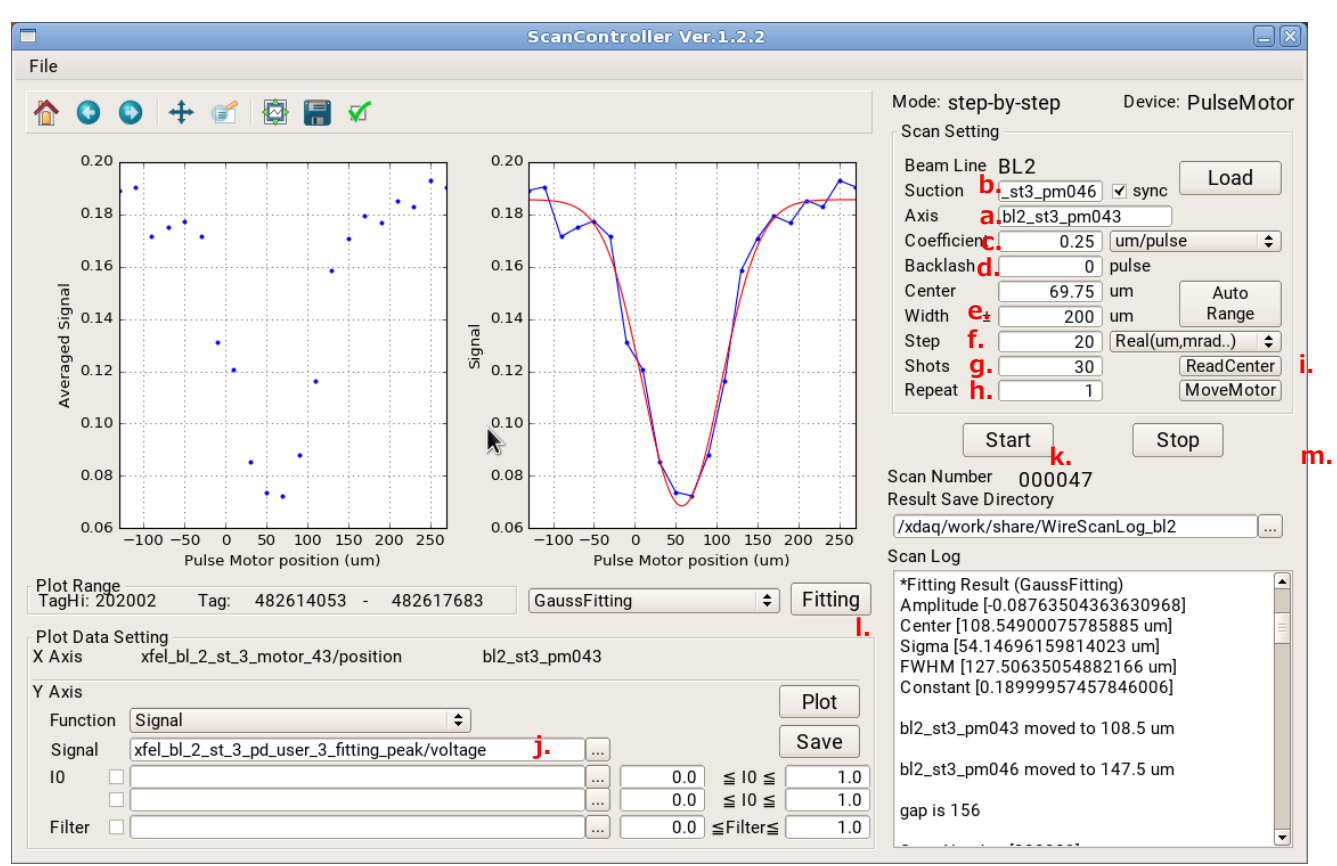

**ReadCenter button**: 現在のモータ位置を読み取り、 「Center」入力欄に自動入力します。

**MoveMotor Button**: フィッティング結果を読み取り、セン ター位置にインジェクターを移動させる

- ※ Delay time を設定していた場合、"0秒" に戻すこと。
- a. "Axis"欄にsample Y motor name (パルスモータ名) を入力。
- b. "Suction"欄にsuction X motor name (パルスモータ名) を入力
- c. "Coefficient"欄に設定値を確認して入力。
- d. "Backslash"欄に"0"を入力。
- e. "Width"欄に"200"を入力。
- f. "Step"欄に"40"を入力。
- g. "Shots"欄に"30"を入力。
- h. "Repeat"欄に"1"を入力。
- i. "ReadCenter"ボタンをクリックし、インジェクタの位置が "Center"欄に表示されること を確認する。
- i. "Signal"欄に "PD名"を入力 ⇒ 担当研究員に確認すること!!
- k. スキャンを開始するには、"Start"ボタンをクリックする。
- l. スキャンした後、"Fitting"ボタンをクリックする。
- m. スキャン後の位置にインジェクターおよび吸引機を動かす場合、"MovingMotor"ボタンを クリックする。

# ポンプレーザーの各種設定方法

- ➢ ポンプ光を用いた時分割実験の場合、ポンプ光レーザーの周波数や強 度などの変更をする。基本的にSACLAスタッフに変更方法を確認して ほしい。
	- 1)ポンプ光レーザー本体の周波数の変更
	- 2) 「Run Control」におけるパラメーターの変更
	- 3) Cheetah Dispatcherの振り分け確認

#### ポンプ光レーザー本体の周波数の変更の操作

「Run Control」におけるパラメーターの変更

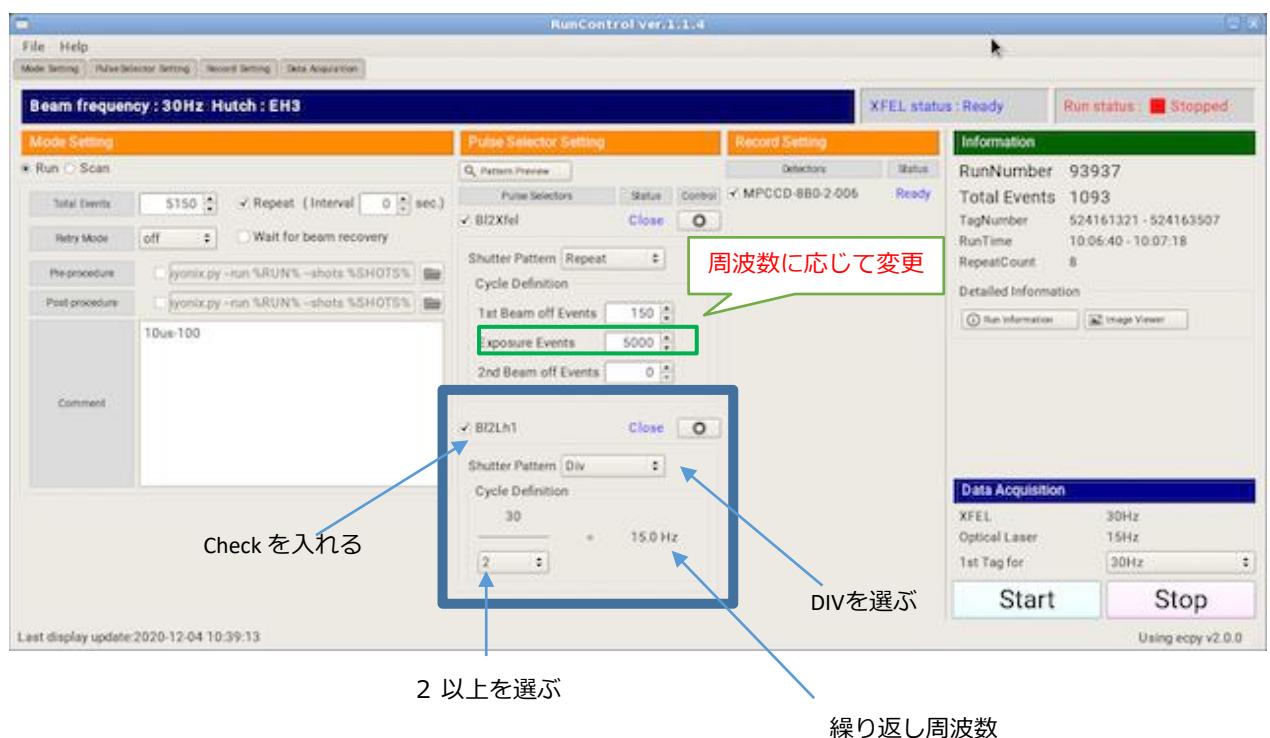

Cheetah Dispatcherの振り分け確認

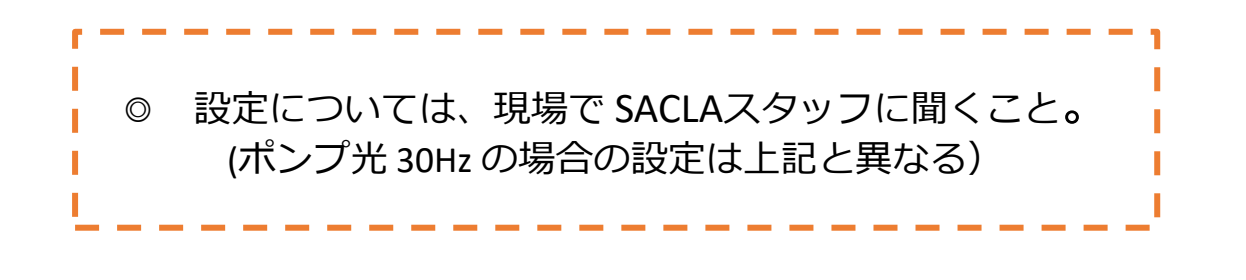

(15 Hz 以下に設定)

## 遅延時間の設定方法

- ➢ ポンプ光を用いた時分割実験の場合、遅延時間の変更をする。下記の 作業が要る。(# T0はメモしておく)
	- 1) 遅延時間の変更の操作
	- ※ DAQへ遅延時間変更の連絡は不要になりました。

#### 遅延時間の変更の操作

1. 下図 DG645 Controllerの赤で囲んだA欄に「遅延時間」と「単位」を 入力する。

1秒の遅延時間の入力は、XFELより前にレーザーを照射する場合は、T0に対し てマイナス数値 (例えば、-1 ms) ※Negative Delayは、+ (プラス)、Positive Delayは、- (マイナス)

通常、SFXポンププローブ実験は、- (マイナス)を選択します。 ライトコンタミネーションを確認するときは、Negative Delay + (プラス)を選択します。

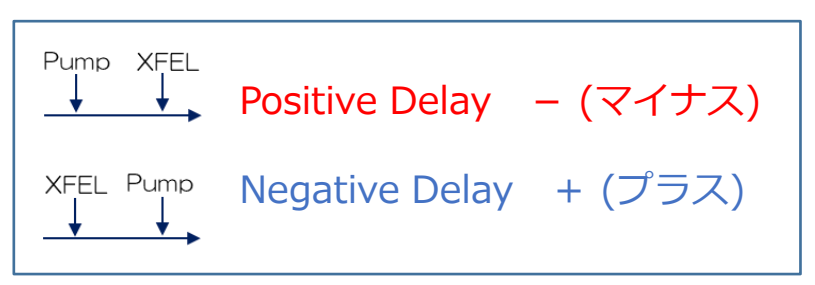

- 2. Setボタンを押す。
- 3. 各自の実験ログに入力した「遅延時間」をそのまま書き込む。

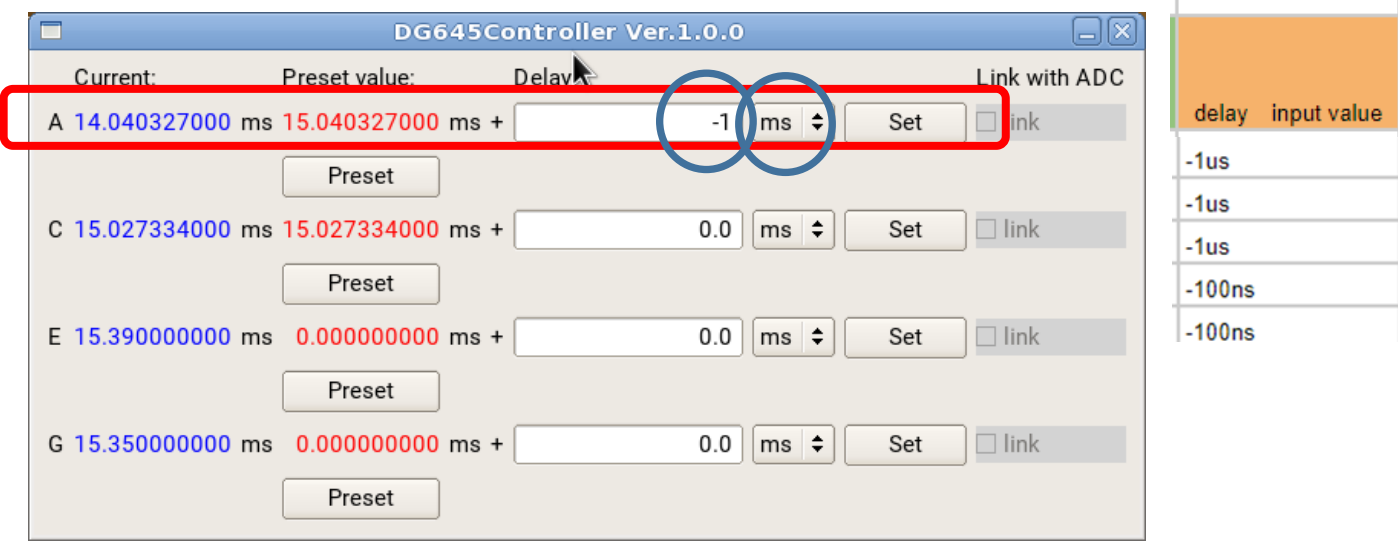

# 第三章 本データ測定

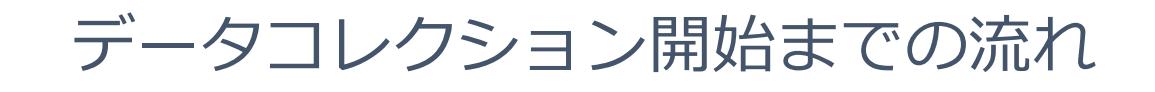

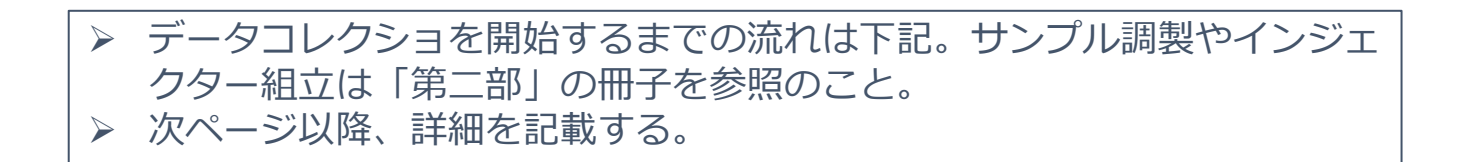

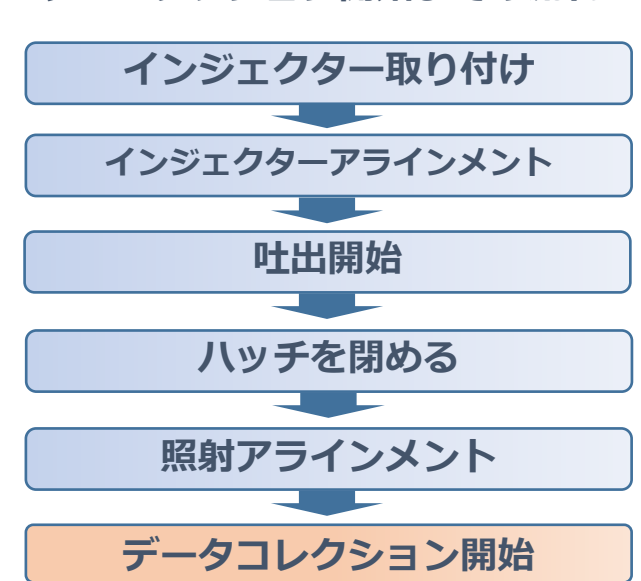

### **◆データーコレクション開始までの流れ**

# Heチャンバーへの取り付け

### **◆取り付け時の注意点**

- ビームストッパーやコリメーターに触らないように
- Heチャンバー内のガスガイドのホースを潰してしまっていないか確認
- インジェクター取り付けなど、装置に触れる時は必ず静電気防止スト
	- ラップを着用し、アース線につなげる。

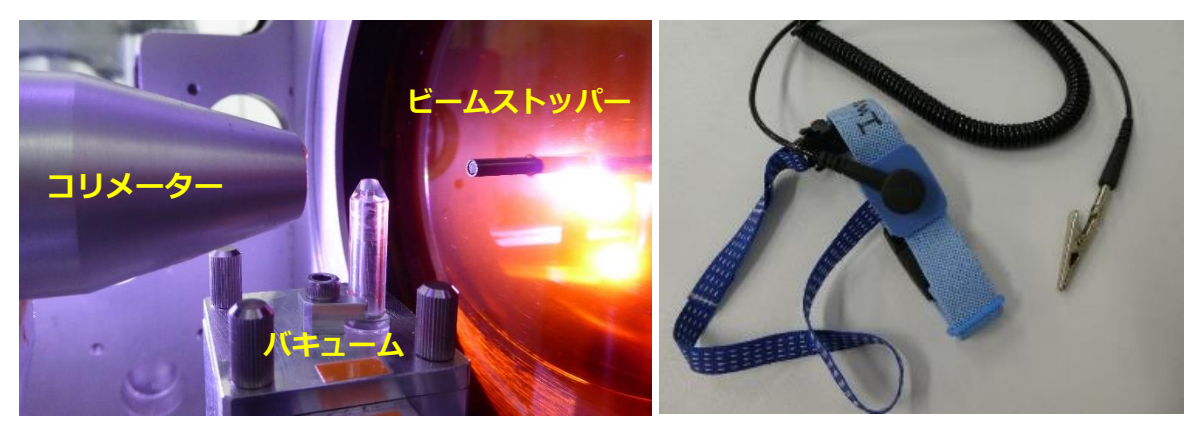

#### **◆取り付けの手順**

①バキュームノズルがついているか確認(写真A, vacuum) ②HPLCポンプと接続する(写真A, HPLC) ③Heガスガイドのチューブを取り付ける(写真A, He gas) ④インジェクター本体を挿し込み、2つのねじで固定する(写真B) 挿し込む際は写真Cの右手ようにHPLCのピークチューブの長さを調節する ⑤チラーのチューブを接続する(写真A, chiller) ⑥取り付け完了、コリメータやXFEL照射経路に被らないように 各チューブの位置を整える(写真D) ⑦ビームストッパーが落下していないかを確認してドアを閉める(写真E)

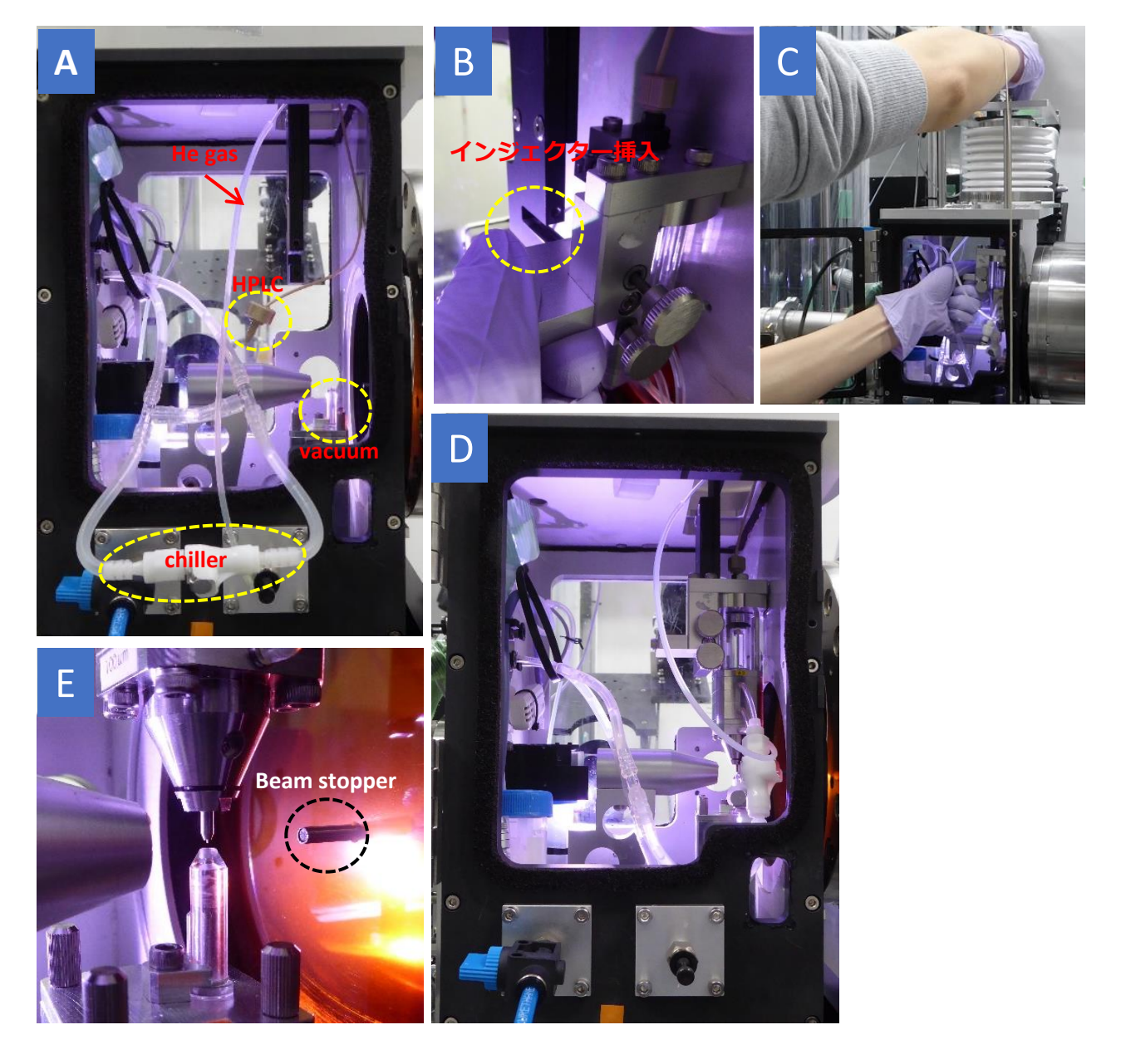

# オープンチャンバーへの取り付け

### **◆取り付け時の注意点**

- インジェクターを取り付ける位置は非常に狭くなっている。レンズ等やビームストッ パーに触れないように注意する。
- インジェクター取り付けなど、装置に触れる時は必ず静電気防止ストラップを着用し、 アース線につなげる。

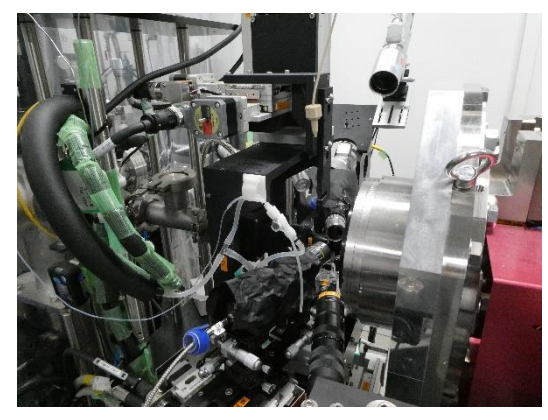

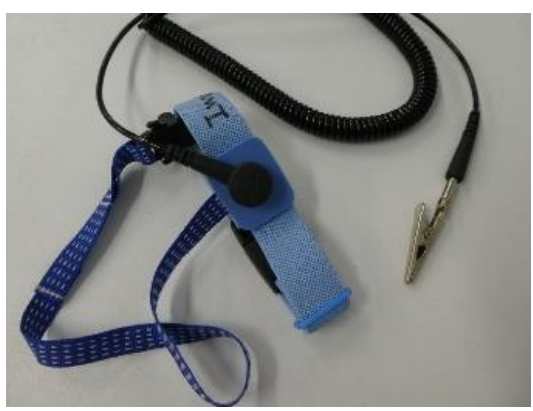

#### **◆取り付けの手順(動画[05-2])**

①バキュームノズルがついているか確認(写真A, vacuum) ついていなければ根元にグリースを塗って取り付ける ②HPLCポンプと接続する(写真A, HPLC) ③Heガスガイドのチューブを取り付ける(写真A, He gas) ④インジェクター本体を挿し込み、2つのねじで固定する(写真B) ⑤チラーのチューブを接続する(写真A, chiller) ⑥取り付け完了、コリメータやXFEL照射経路に被らないように各チューブ の位置を整える

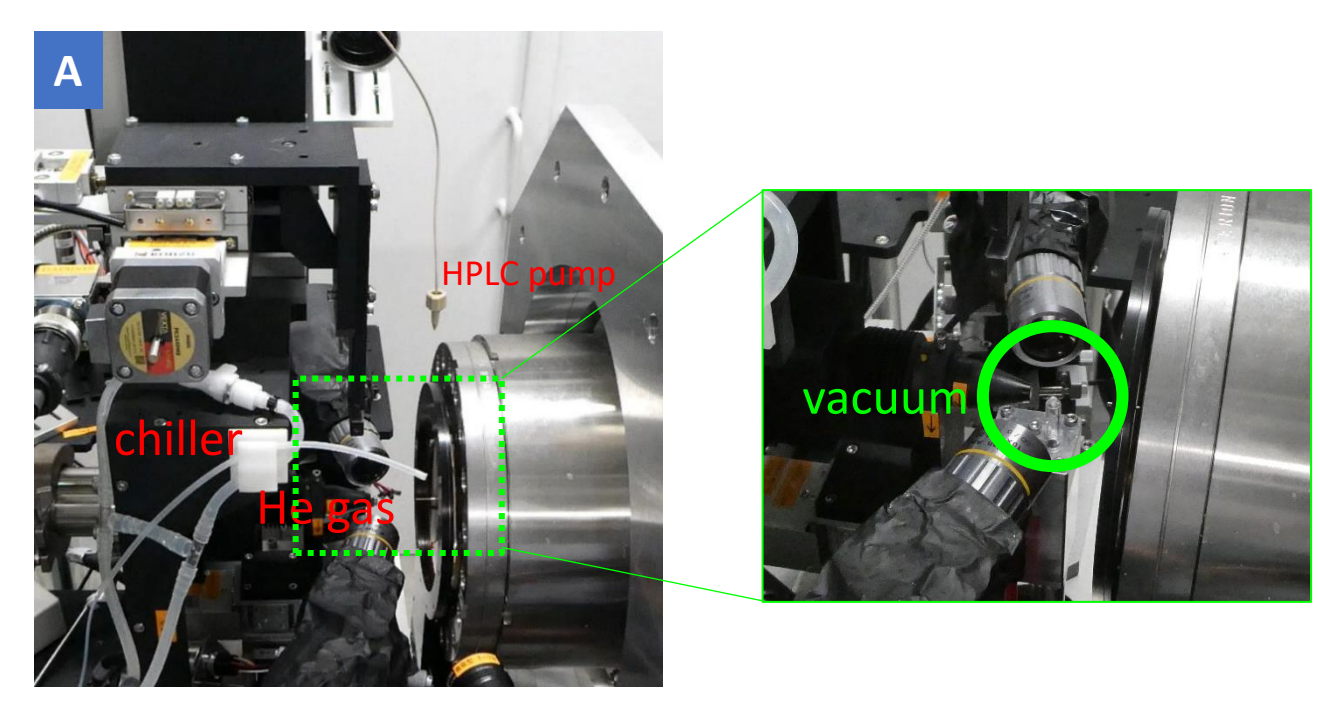

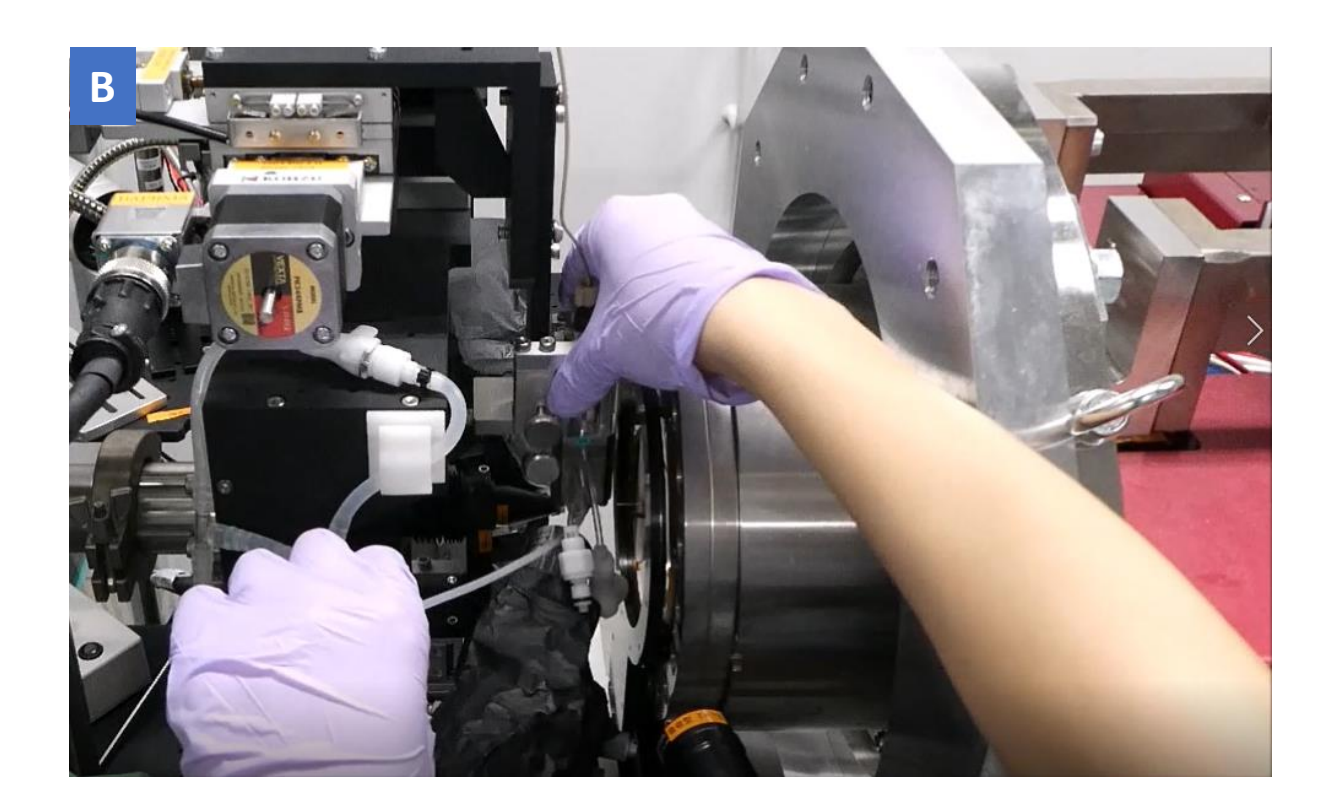

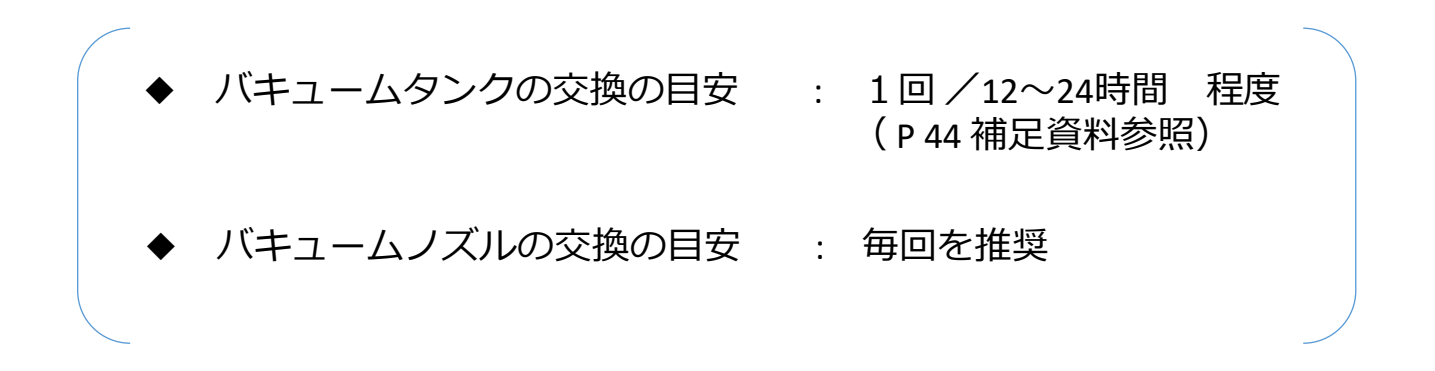

### インジェクター、バキューム、サンプルストリームの アラインメント

オペレーションデスクのPCに以下のウインドウが表示されている。ハッチ扉前の 4画面のモニターを見ながら、アラインメントを行う。 インジェクターノズルを動かすときは「Sample」、バキュームノズルを動かすと きは「Suction」を操作する。「Destination」の欄に数値を入力後、GO をク リックすると移動を開始する。

注意:「Sample」「Suction」以外の項目は誤って触らないように 「Sample Z」は下げすぎるとバキュームノズルに衝突してしまう 「Mode」が REL になっていることを必ず確認

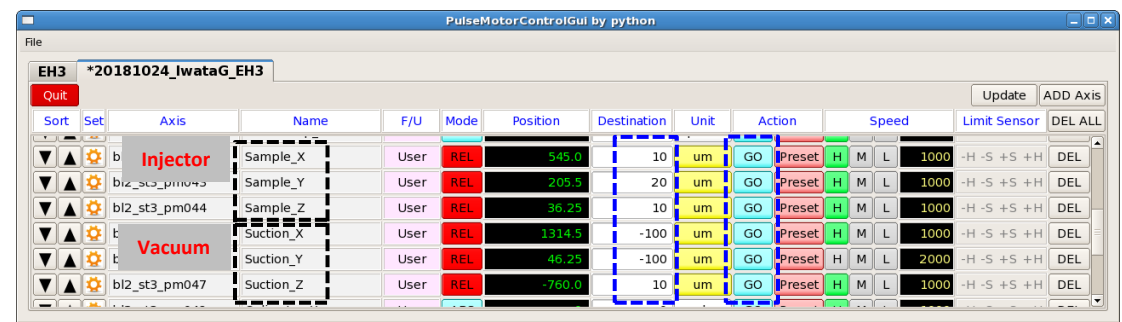

#### ◆ハッチ扉前モニター

画面 ①XFEL同軸カメラ:インジェクターのX軸方向、Z軸方向の調整 画面 ②斜め上流45°方向:主にバキュームのY軸、Z軸方向の調整 画面 ③真横斜め上カメラ:主にY軸方向の調整、レーザーのアラインメント 画面 ④He濃度、温度、湿度の確認、インジェクターのプランジャー位置の確認など

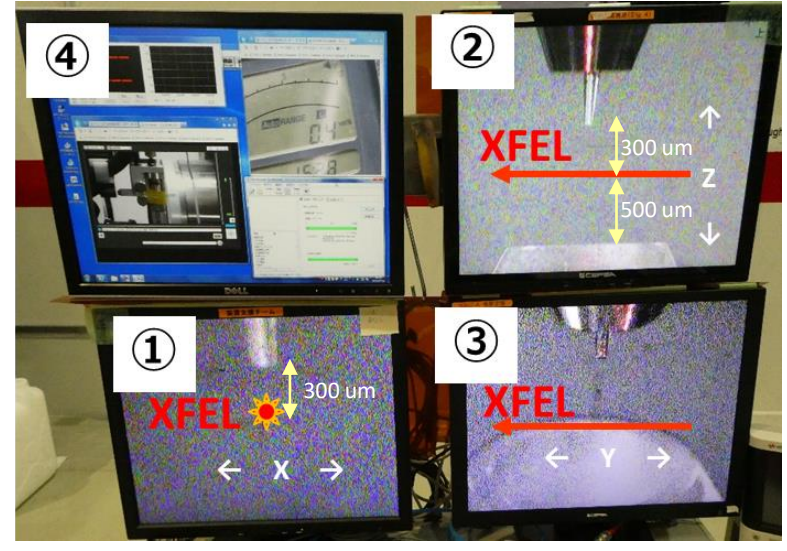

各画面の中央にサンプルストリームが来るように調整する

#### 標準的なノズルと吸引器の位置

最初の位置合わせの例Z軸:XFEL位置にノズルを合わせ、300 umアップするこ とで、位置を決める同様に、500 umダウンすることで、吸引器の位置を決める

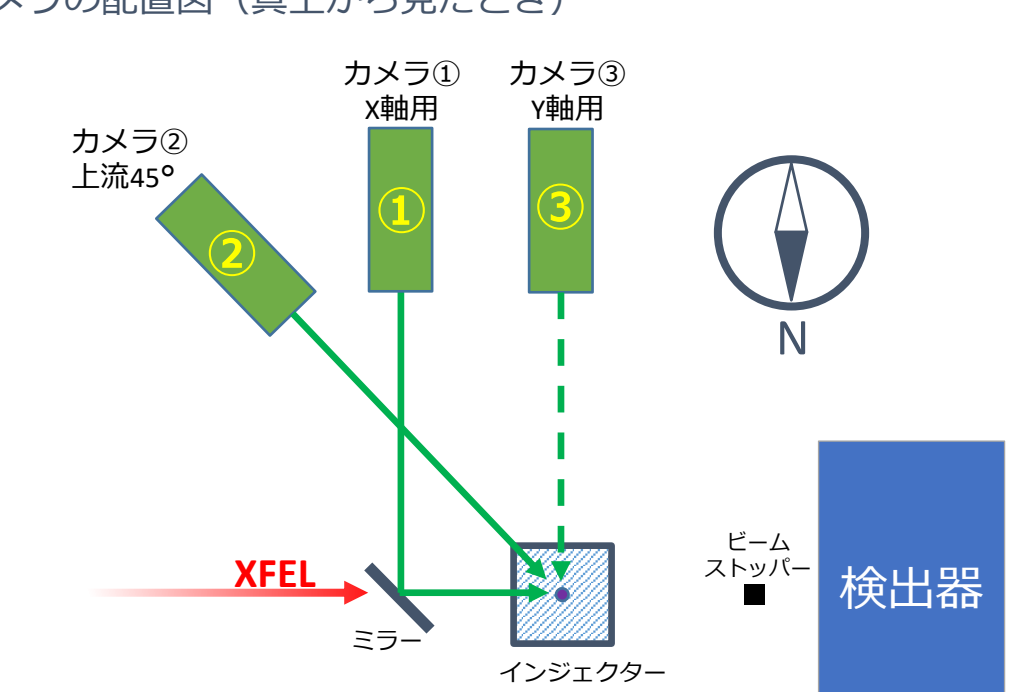

### ◆カメラの配置図(真上から見たとき)

◆カメラの配置写真

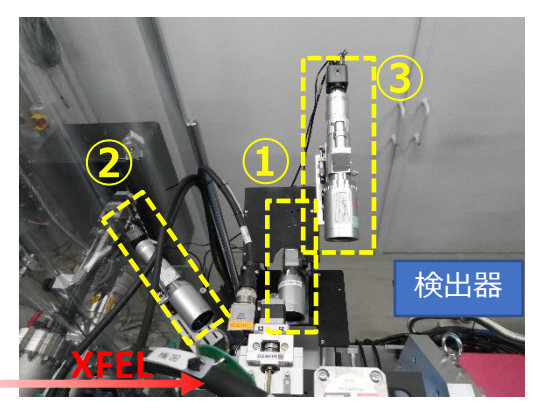

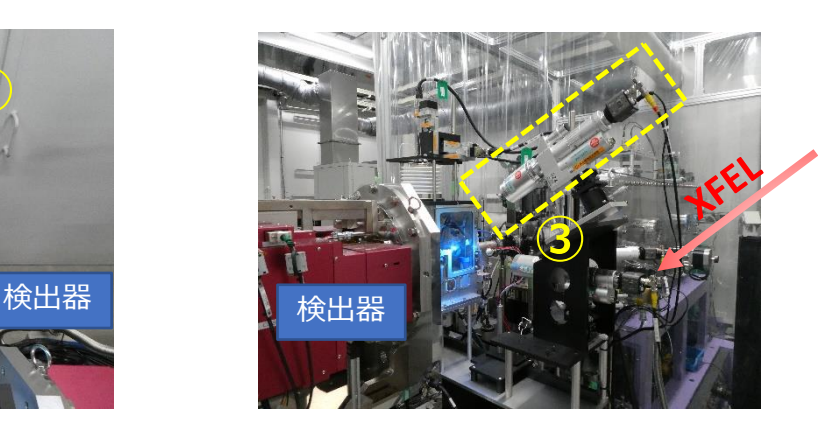

真上から インファイン アクセス メドモレ下流から

### ◆アラインメント手順

- 1. 画面①の「Sample Z」でノズルの高さ合わせ(通常は照射位置から100 μm以上離す)
- 2. 画面①の「Sample X」でサンプルストリームが照射位置にかぶるようにノズル位置を調整する 3. 画面③の「Sample Y」でシールで示しているセンター位置へ調整する
- 4. 画面③の「Saction Y」でバキュームノズル位置がインジェクターの真下にくるように調整する
- **5. 画面②の「Saction X」でバキュームノズル位置がインジェクターの真下にくるように調整する**
- 

# HPLCポンプの設定

HPLCポンプの設定はリモートでハッチの外から行う。オペレーションデスクにコントロール ソフトを立ち上げたPCがある(写真a右の赤丸)。インジェクターのプランジャー位置もウェ ブカメラから確認できる(写真a左の黄丸)。

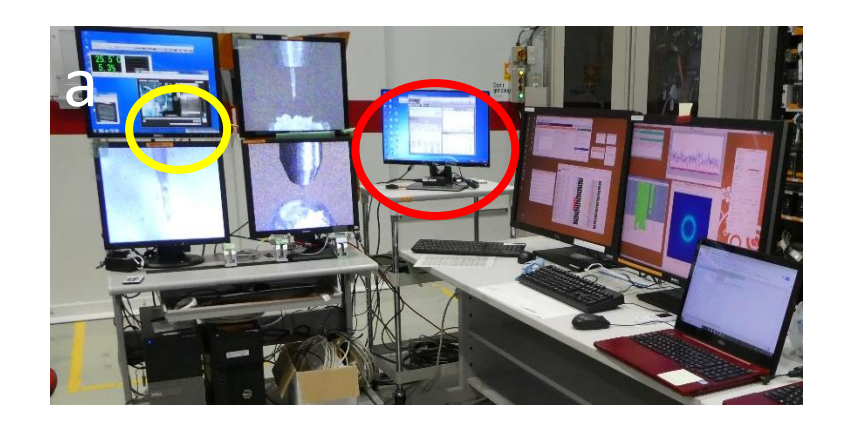

### **◆ソフト立ち上がっていない、または誤って閉じた場合**

- 1.PCを起動(再起動)
- 2.デスクトップ上のアイコンをクリックする

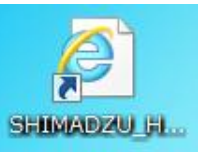

または、InternetExplorerを開いて、http://172.30.147.141

3.ウィンドウ内のシステムステータスの下記をクリック

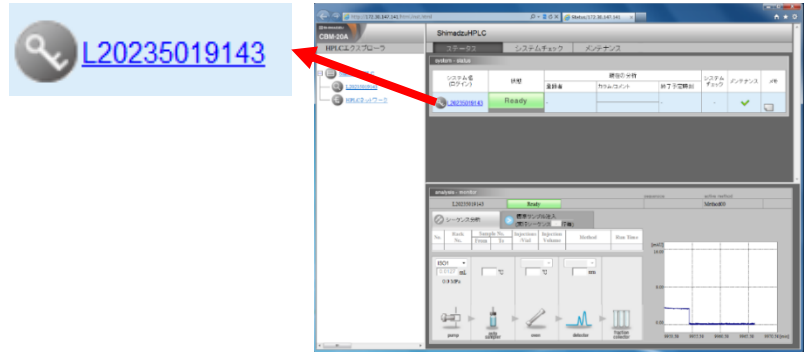

4.Login ID : user, Password : userを入力する

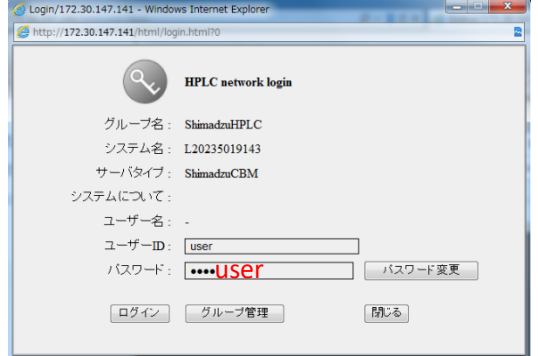

#### **◆送液の開始と停止**

まず、**p 30,31 の流速表(コメントも参照)**を確認して、任意のポンプ流速を入力 する(①)。入力数値の横でカーソルが点滅している時はまだその流速になっていな いので、入力後、欄外をクリックすると実行される。「Pump」をクリックし、ボタ ンが凹んだ状態になると送液が開始される(②)。HPLCポンプにかかる圧力は③の圧 力モニターで確認できる。圧力の上限は2 MPaに設定されている。圧力が上限を超え ると、自動的に送液は停止される。送液を手動で止めるときは再度「Pump」をク リックする。

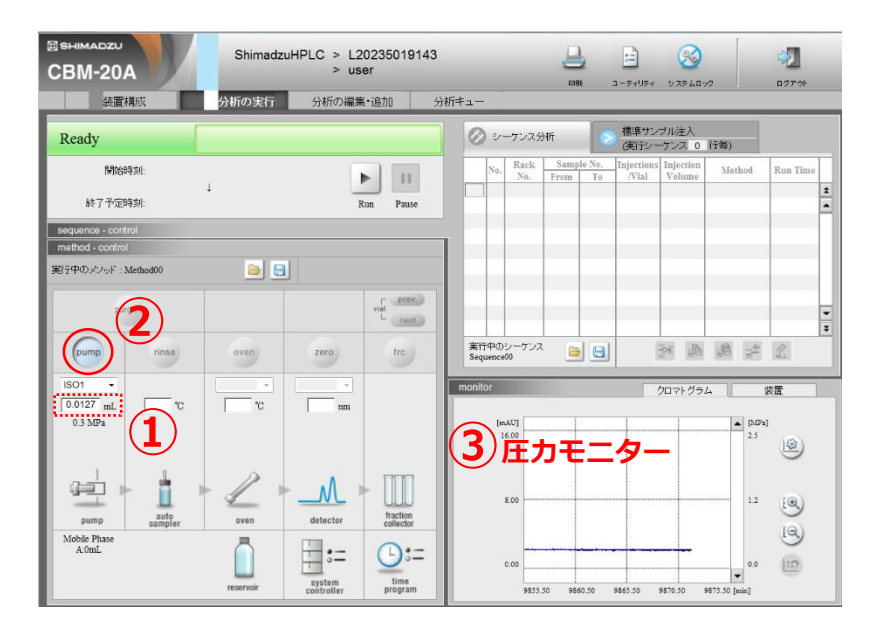

### ◆**サンプル吐出の終了**

サンプルが全て消費されたかどうかは、圧力モ ニターとインジェクターのプランジャー位置か ら判断する。

インジェクターのプランジャー位置はWebカ メラによりハッチ外から確認できる(写真a左 の赤丸)。緑で示す領域が狭くなってくる(写 真b)。

Webカメラの位置が悪くてプランジャー位置 が確認できない場合、ハッチ内のWebカメラ (写真c)を適宜移動させる。

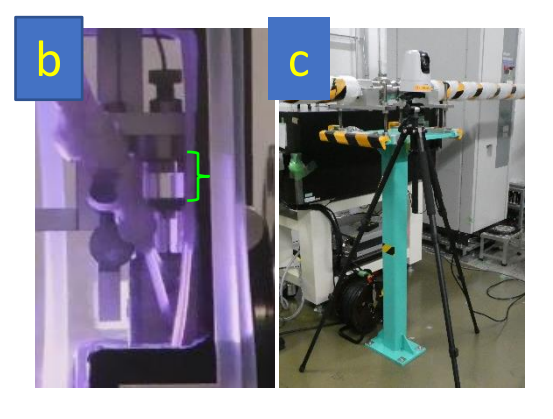

### **◆圧力の上限到達によるエラー解除**

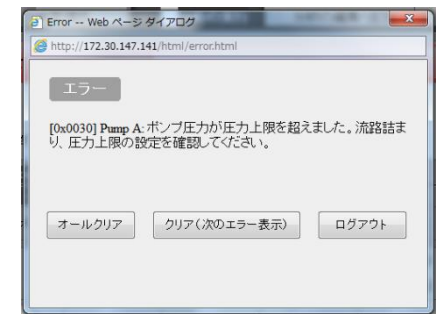

圧力が上限を超えると、左のようなエラーメッ セージが表示される。 「オールクリアー」をクリックしてエラーを解除 する。

### **Φ2mm Cartridge**

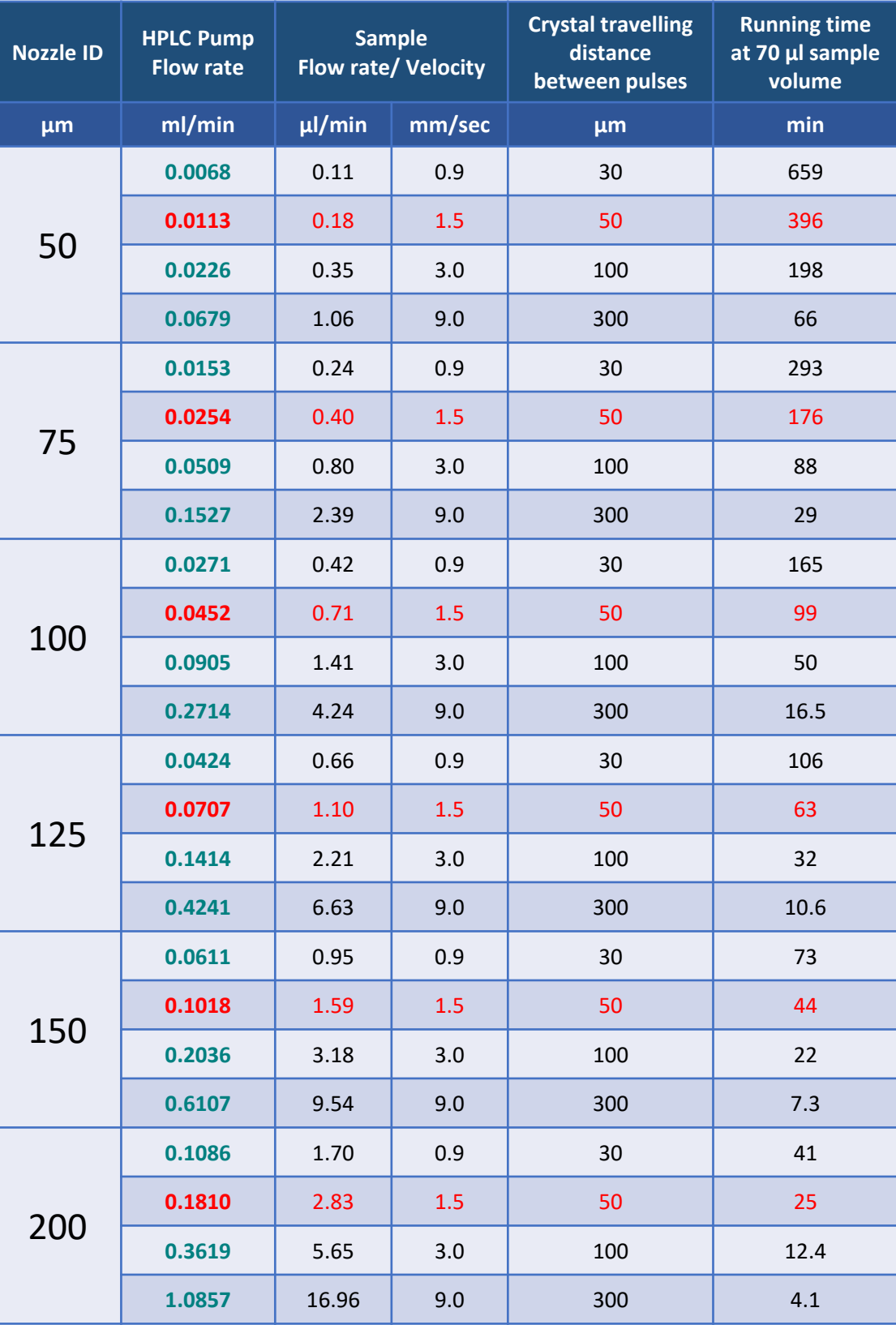

### **Φ4mm Cartridge**

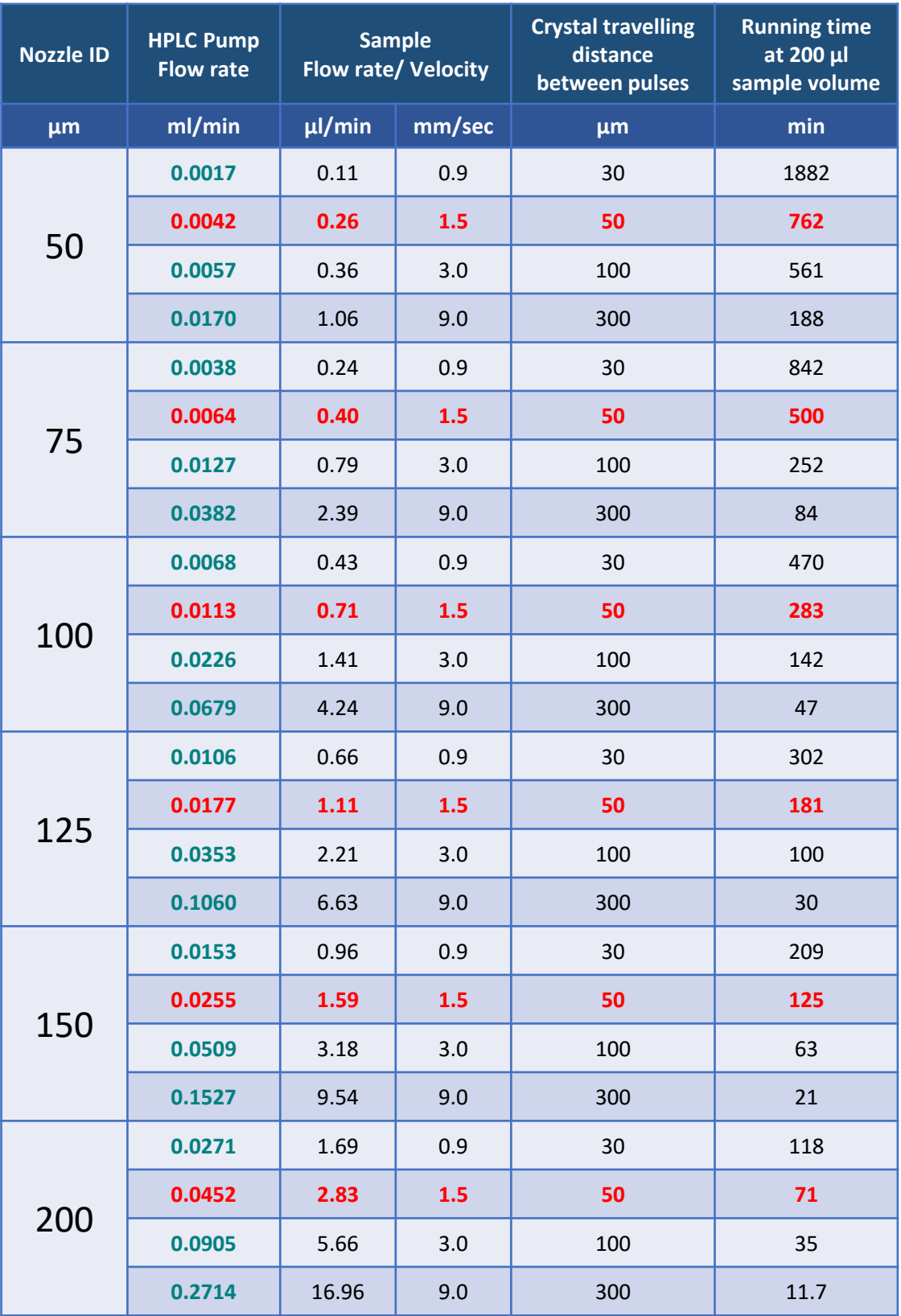

HPLCでサンプル吐出操作

п

ポンプ流速の入力とポンプON(75 umノズル時:0.0064 mL/min)**※サンプルがすぐに出てこない場合、 0.2 mL/minを入力**

低流速グリースはストリーム径が太くなりやすく、サンプル流速が計算値の6割程度になることが多いので、 パルス間距離50 umの流速(赤字)を選択している。サンプル量が100 uL以上あれば、パルス間距離100 um 以上の流速を選択してもよい。

# Heガス、バキュームについて

#### **◆Heガス**

Heボンベは2本あり、Heパス+チャンバー充填用とガスガイド用に分かれている(p.37配 線模式図参照)。

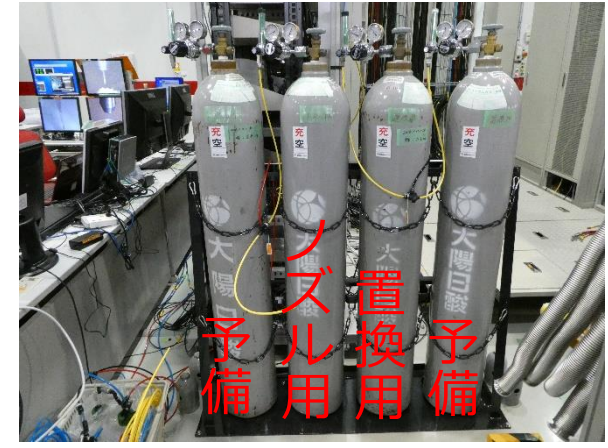

ノズル用はHeガスガイドに使われる。置換 用はハッチ内でさらに2つに分かれ、一方 はHeパス用(0.2L/min)、もう一方は チャンバー内のHe置換用に(0.5L/min(嫌 気時1.0L/min))となっている

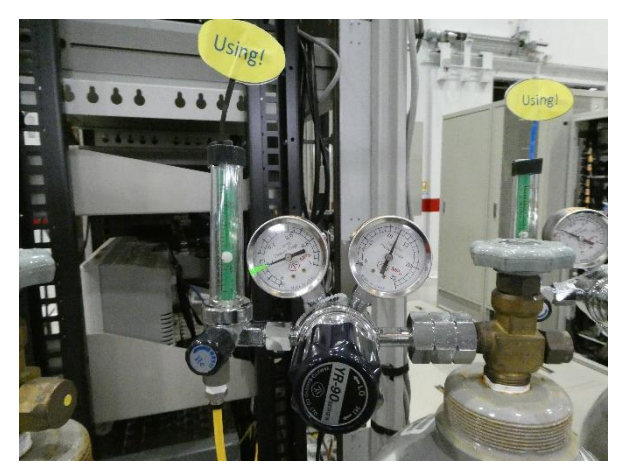

元栓が開いているか、残量等は立ち合い時 に確認する。 レギュレーターの圧力は通常0.2MPa。

**◆バキューム**

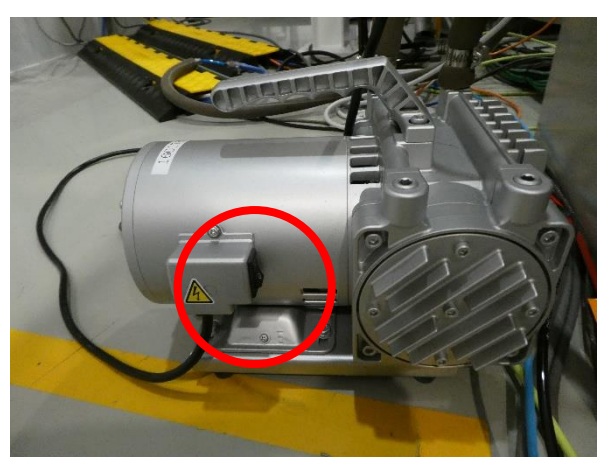

バキュームのコンプレッサーはハッチの扉 付近の床に置いてある。スイッチ(赤丸) が入っているか確認する。

# Heガス、バキュームの流量調節

### **◆マスフローを使用した流量調節**

ハッチ内のHeチャンバー付近にマスフローが設置されている。 下図のマスフロー用GUIでは、それぞれの流量の目安(高粘度媒体インジェクター使用時) は以下の通り。 ヘリウム流量を下図のように入力後、セットボタンを押す。

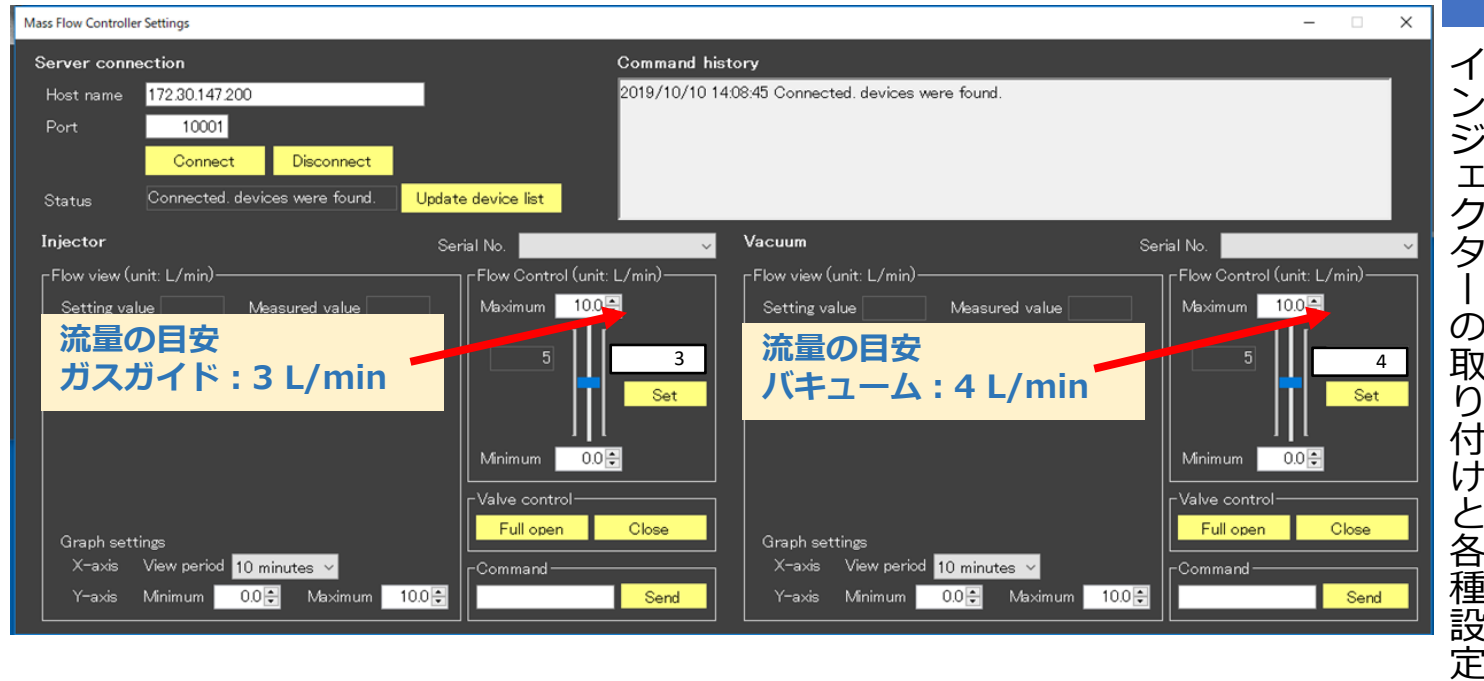

### **◆ガスガイド、バキュームの流量調節**

4画面モニターの下にガスガイド、およびバキュームの流量計(調節器)が設置されている。 流量計は窒素ガス用なので、ヘリウムの場合は数値が1/6表記になる。

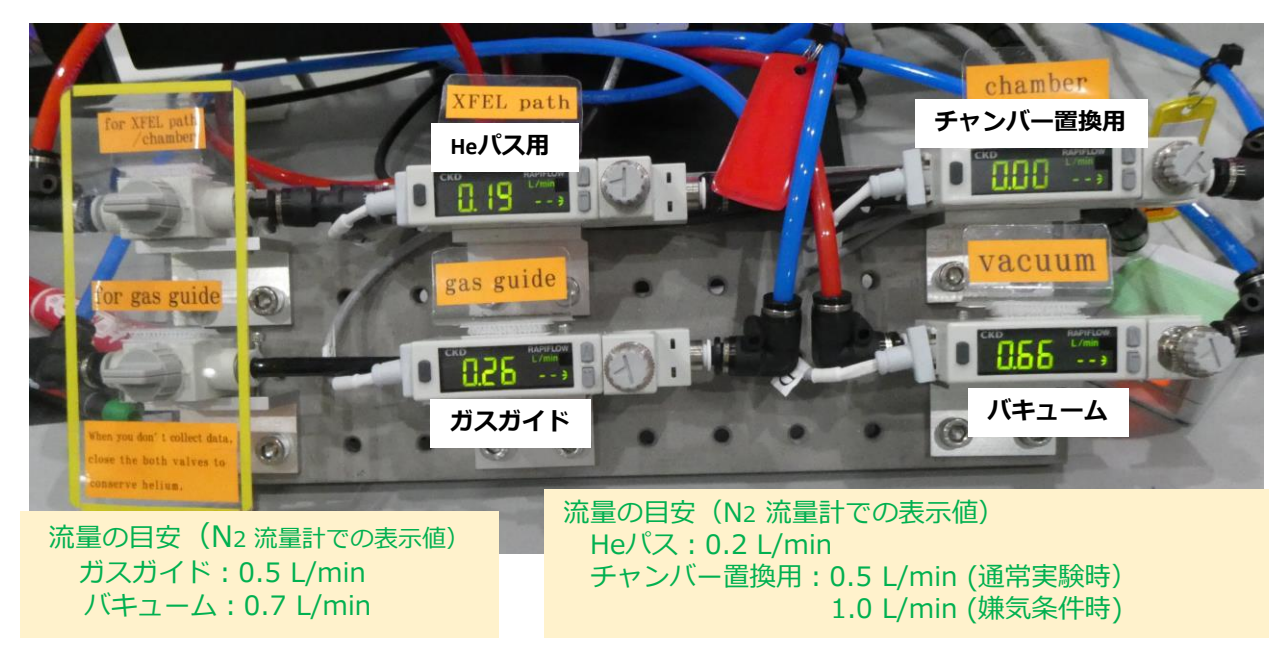

## ハッチを閉める

- **EXIT**
- ① ハッチ内コントロール盤の を押す
	-
- ② ハッチの外に出て、閉扉ボタンが点灯したら押す
- ③ 扉が閉まるのを待つ
- ④ Shutter controlをDisableからEnableにする

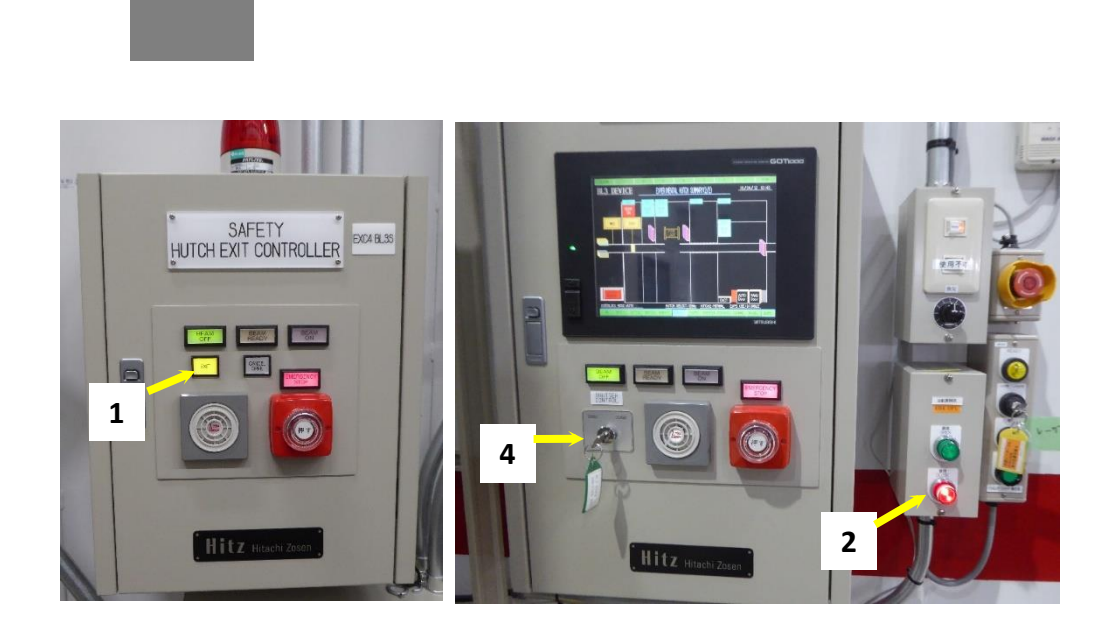

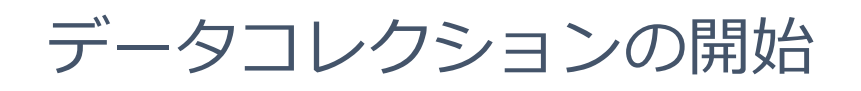

**◆データーコレクション開始までの流れ**

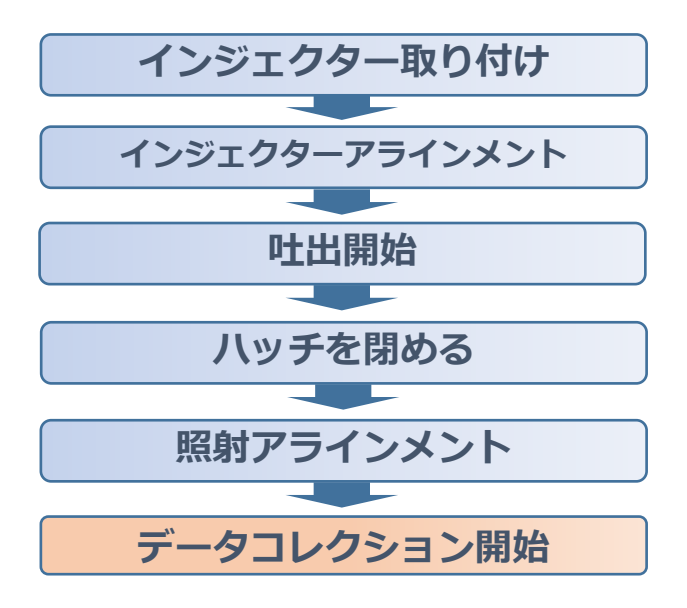

**◆データーコレクション開始**

- ① アテネーターを選択する
	- 例えば、最初は回折強度が不明なため、Al0.3くらいで開始し、回折 像を確認しながら、徐々にアテネーターを薄くしていく。
	- デ 適切なアテネーターを選択する。アテネーターについてはp.27を参照。
- ② DSSをOpenにする

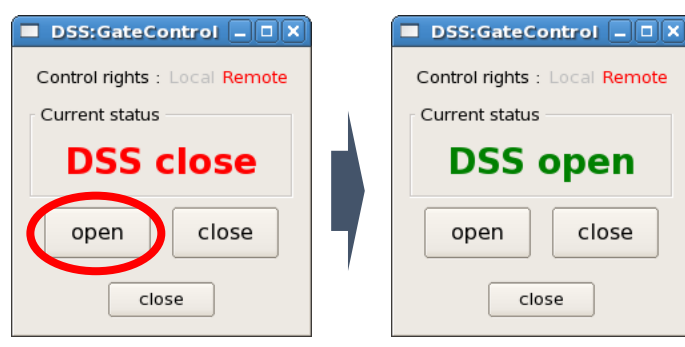

③ PulseSelectorControl をOpenにする

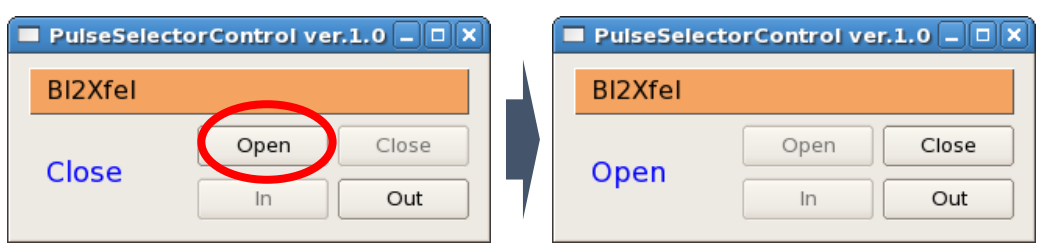

オペレーション画面(赤丸)に Al、Si 用のウインドウが開いてある(使用しなくてもウイ ンドウは閉じてはいけない)。どちらがAlかSiかは、プルダウンを開いて確認する。

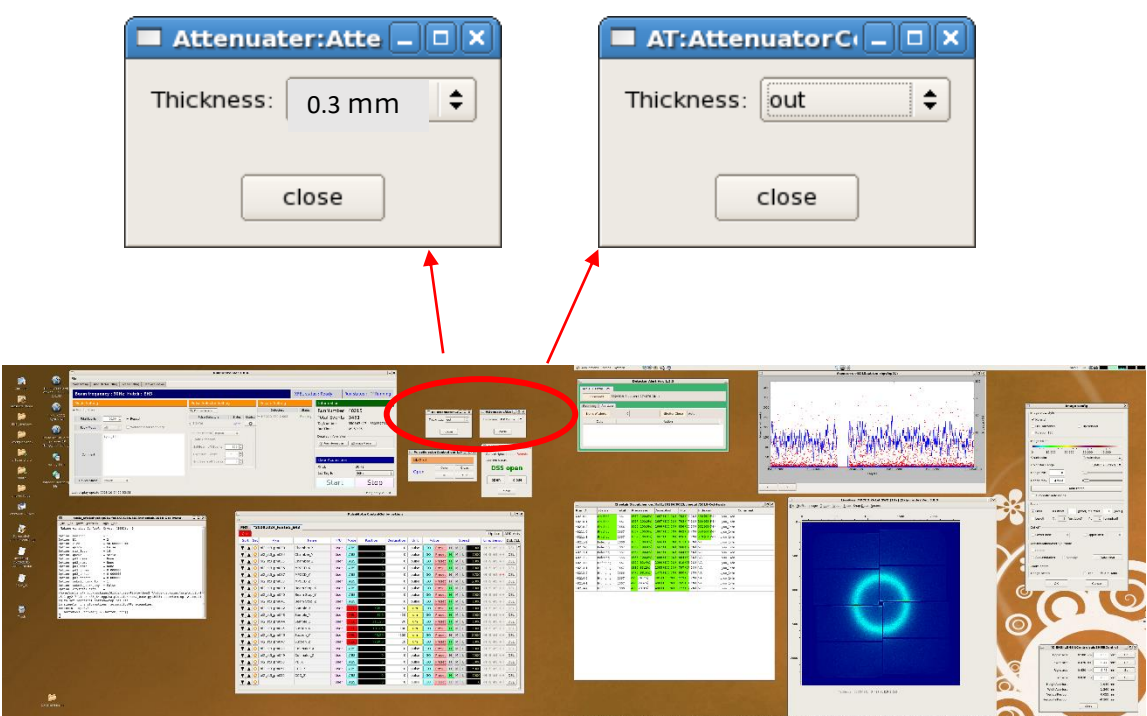

## アテネーターの厚みと透過率

サンプルに応じて、適切にアテネーターを使用する。メインのオペレーション画面にアルミ ニウム、シリコンの設定ウインドウがそれぞれあるので、下記の表を見ながら設定する。

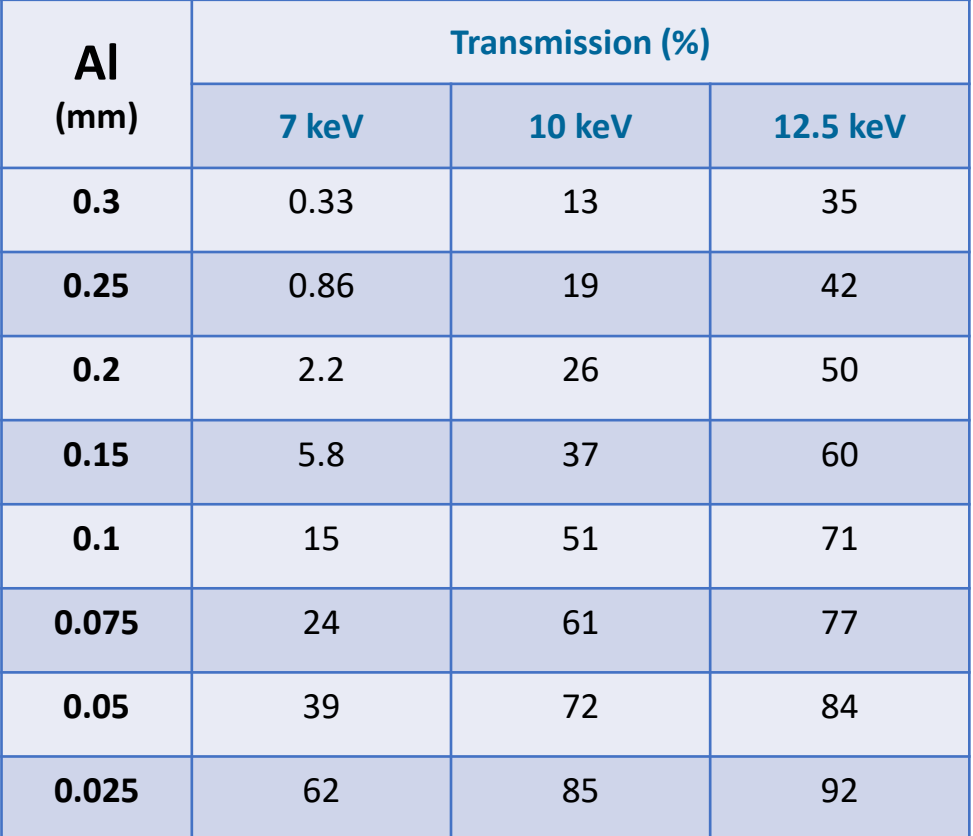

データ計算元 http://bioxtal.spring8.or.jp/ja/tools/xray\_calc\_ja.html

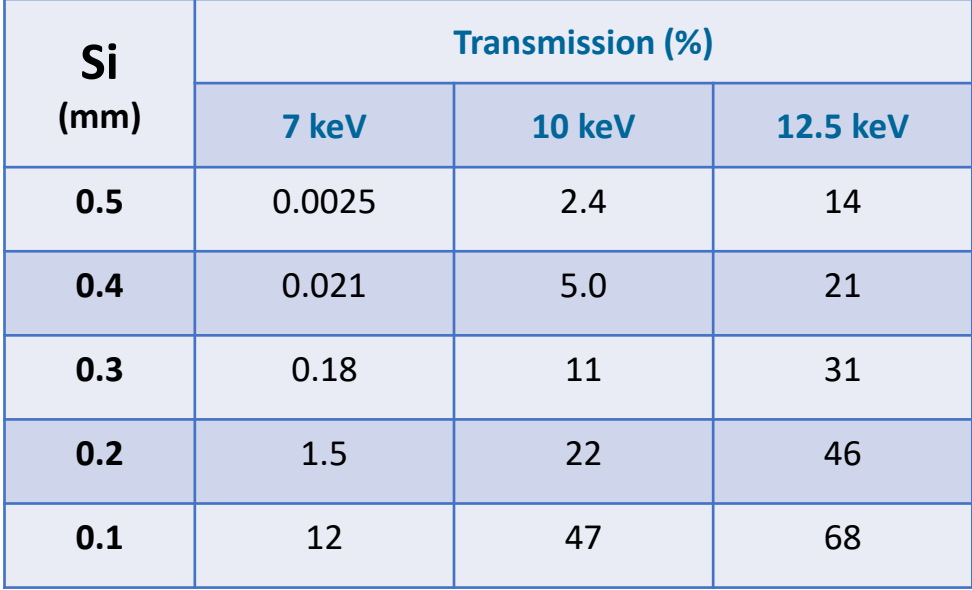

#### XFELがストリームにあたり反射が出ていることを確認する。 必要があれば、再度アラインメントを行う。

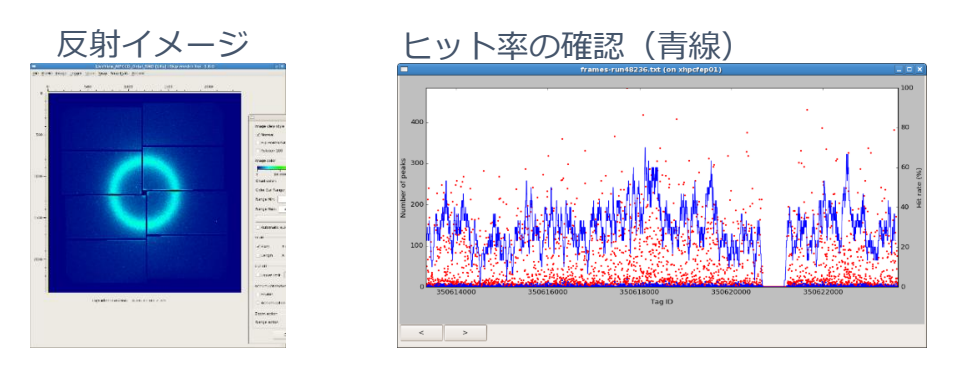

コメント欄にサンプル名(IDなど)を入れ、Startボタンを押す。

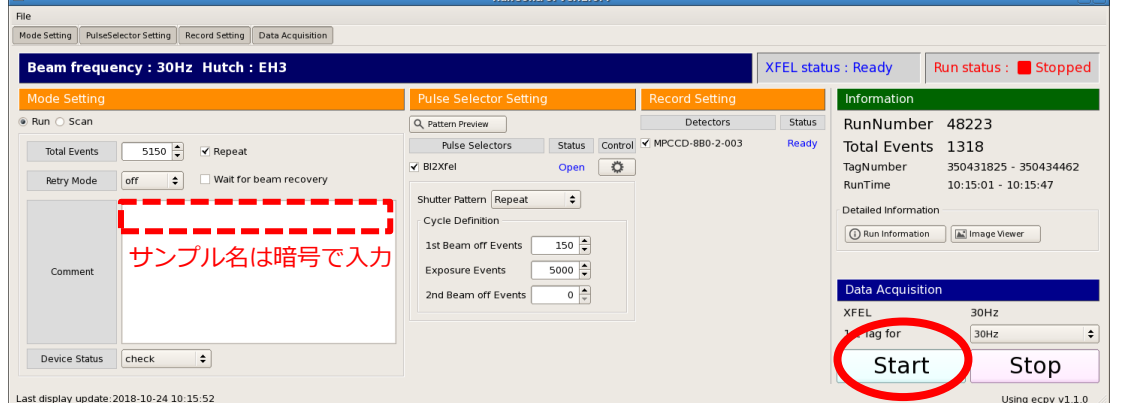

### **◆測定中のトラブルにより、データコレクションを一時停止したいとき**

① DSS GateControlの「close」を押してDSSを閉じる

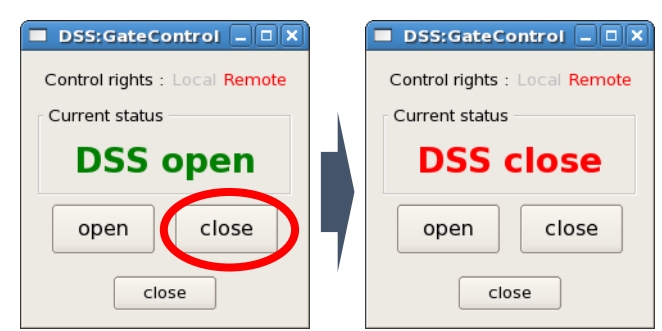

② RunControlウインドウでStopを押す

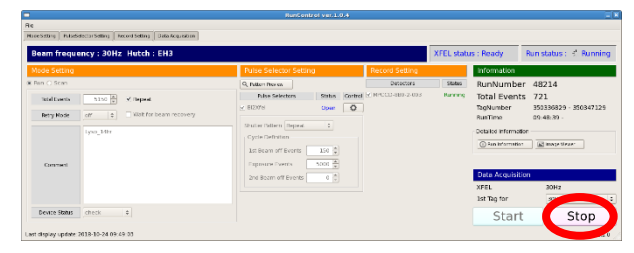

#### **トラブルの例**

- 飽和ピクセルが多い場合
- 検出器アラームが出た時
- ポンププローブ実験でストリーム が安定しない時

# リアルタイムデータの見方

### **◆反射イメージ**

ビューワーは10枚に1枚くらいの頻度で間引いて表示される

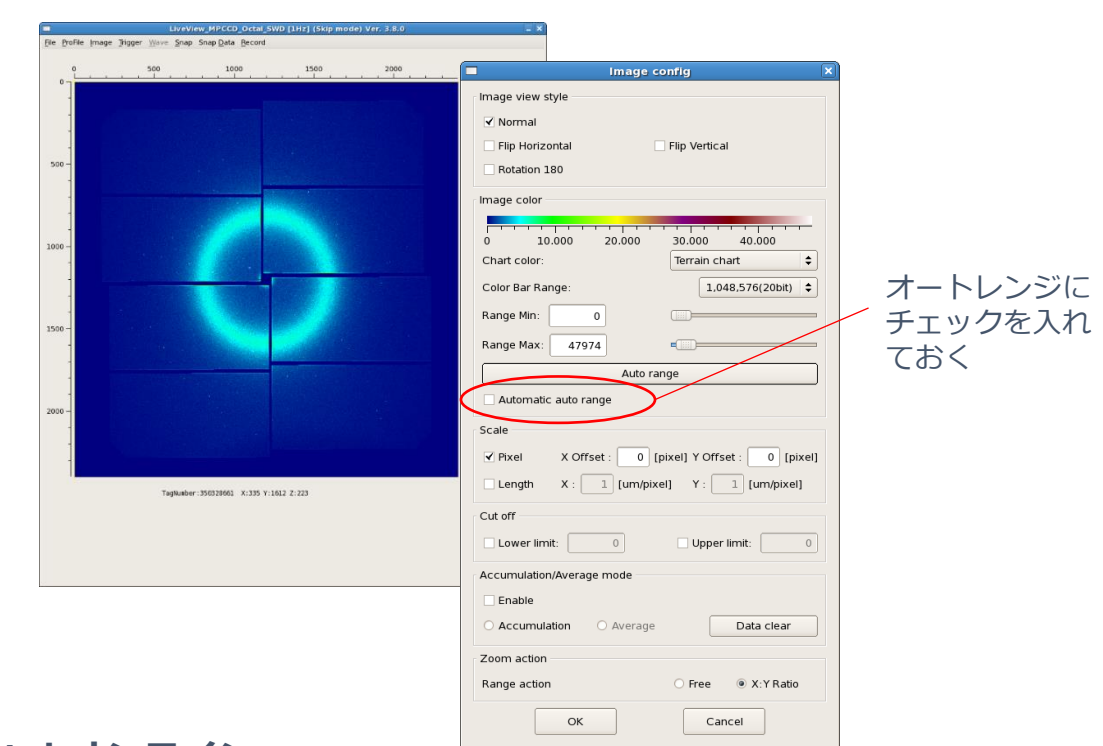

#### **◆Cheetahオンライン** frames-run48236.txt (on xhpcfep01) 100 400 80 Number of peaks 300 60  $(96)$ rate<sup>(</sup> 主 200  $10^{1}$ 100  $\overline{20}$ 350616000 350614000 350618000 350622000 350620000 Tag ID Run間のダークイメージ (150枚分)  $\left\vert \left\vert \right\vert \right\vert$  >

青線:ヒット率 赤点:反射の数 青点:飽和している反射の数

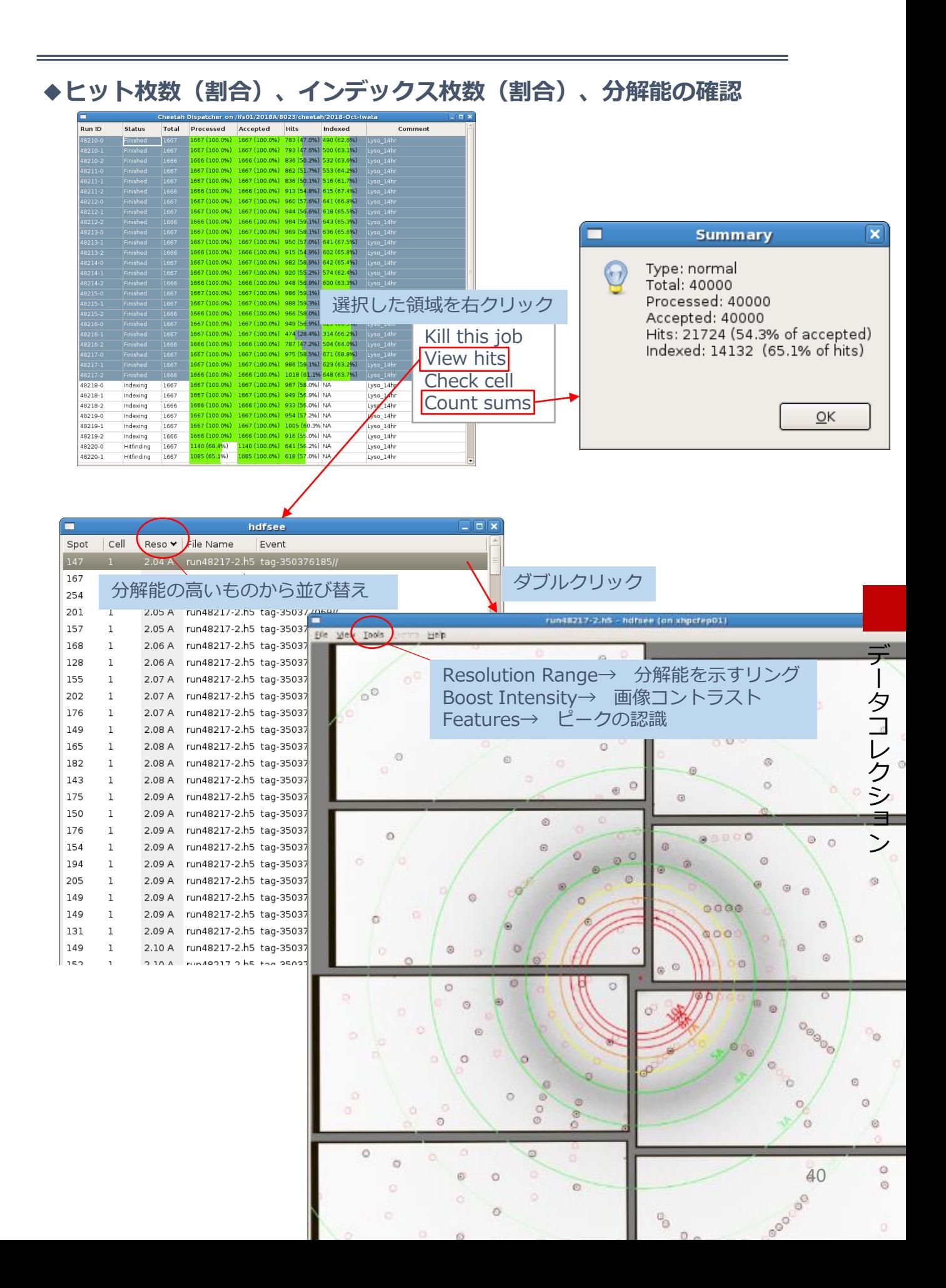

# データコレクションの終了

### ① RunControlウインドウでStopを押す

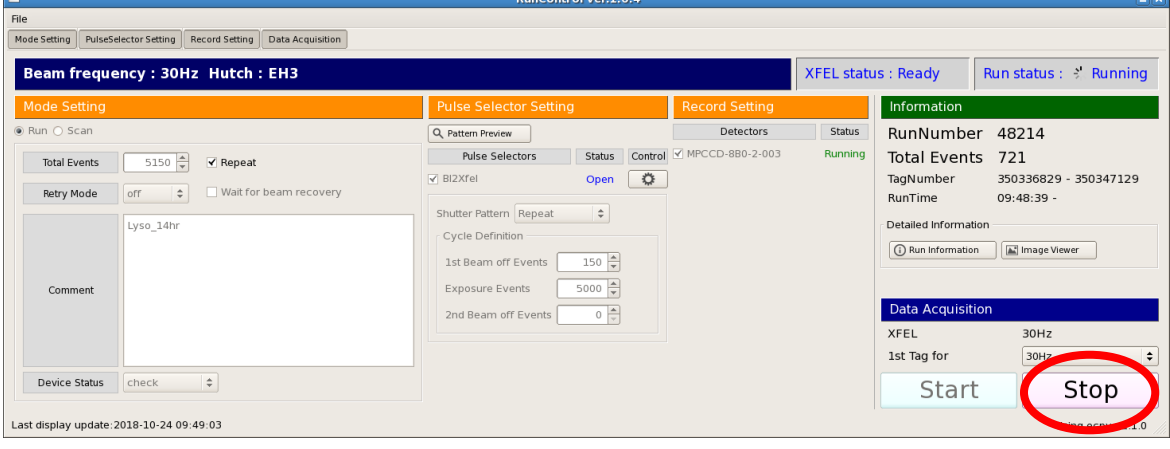

② DSSを閉じる

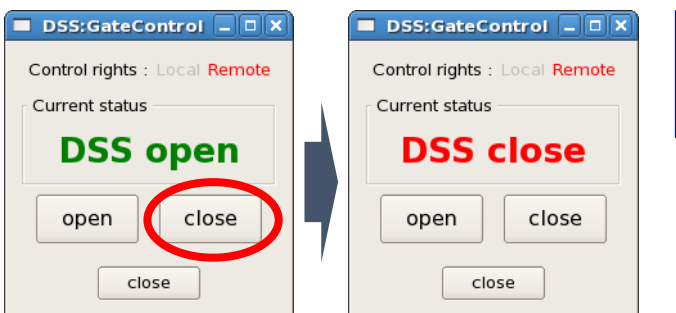

**ウインドウを誤って閉じてしまっ た場合はp.39-40の「ターミナル 画面の設定」を参照。**

③ HPLCポンプを止める

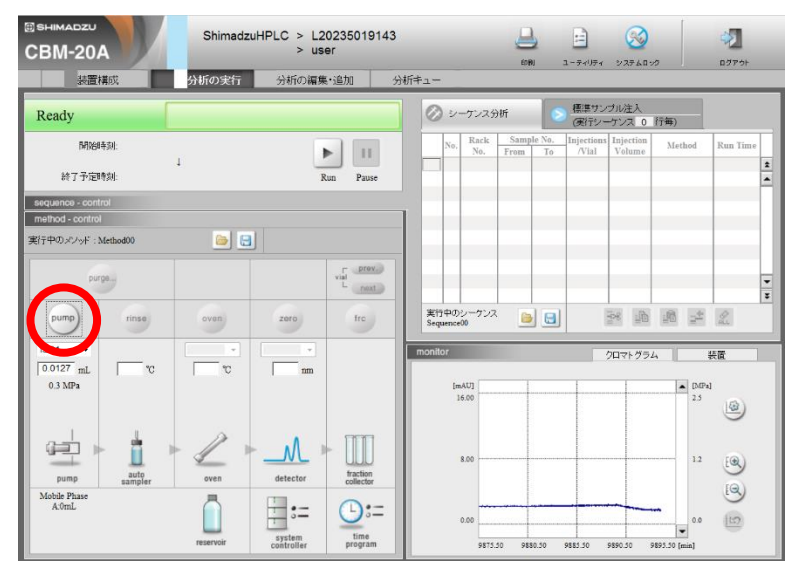

④ ハッチを開ける

Sutter Controlを「Enable」から「Disable」にし、開扉ボタンを押す

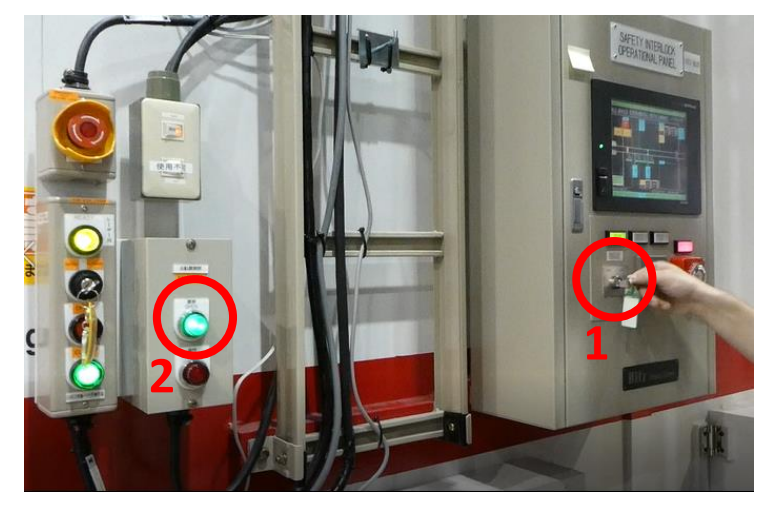

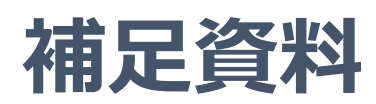

# バキュームタンクの交換

バキューム機能を正常に保つためにも、バキュームタンクは適宜交換する。 交換のタイミングは流したサンプル量によるが、少なくとも、12時間に一回。

### **◆バキュームタンクの交換手順(動画[08-2])**

オペレーション画面から「Suction Z」を-35000移動させ る(下方向へ)

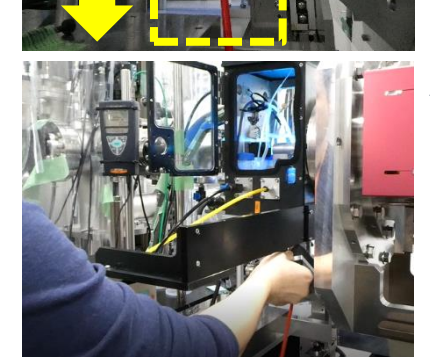

バキューム本体を手前に引き出す

バキュームタンク下のホースを抜く

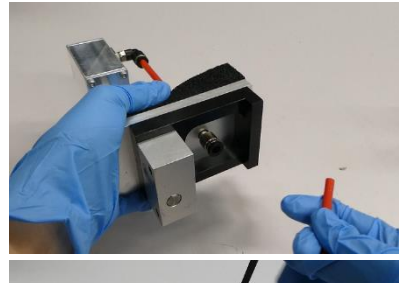

タンク上部の4つのネジを外す

Oリングを取り外す

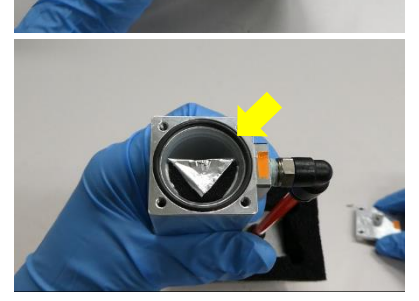

り 付 け と 各 種 設 定

イ ン ジ ェ ク タ ー の 取

設 定

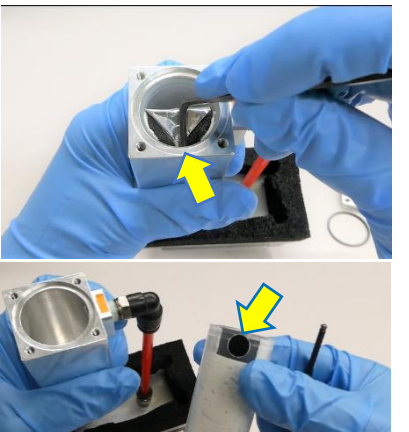

中のカートリッジを取り出す 取り出しにくいので、六角レンチなどを使って取り出す (カートリッジの上部側面に穴が開いているので、そこに 引っかけると取り出しやすい)

カートリッジの穴

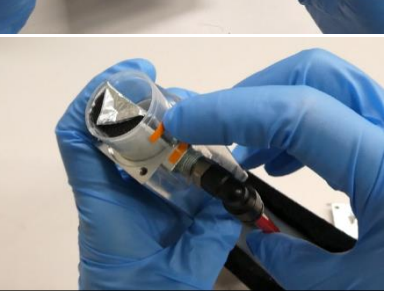

向きに注意して新しいカートリッジを入れる オレンジ色のシールの位置が合うように

Oリングを入れて、ふたを閉める オレンジ色のシールの位置が合うように

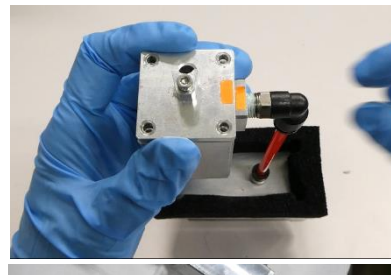

バキュームノズルを取り付ける時は、タンクとのつなぎ目 にグリースを塗る

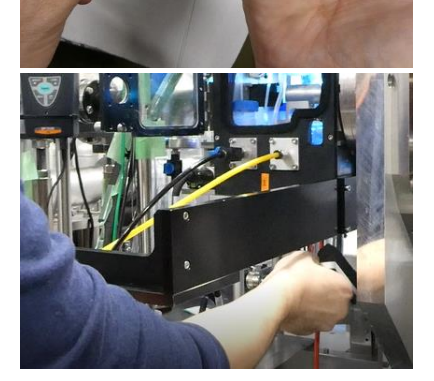

ホースがつながっているか確認し、バキューム本体をHeチャ ンバーに戻す 本体下部に2つの穴が開いており、その穴にHeチャンバー下 の位置決め用の2本のピンがささるように入れる

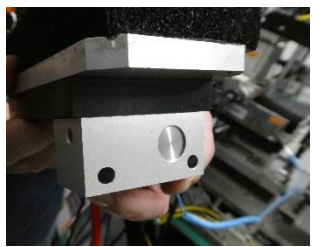

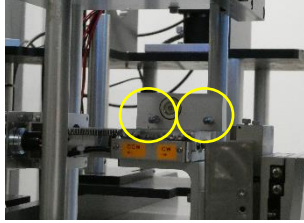

本体下部の二つの穴 位置決めのピン2本

45